# **UNIVERZITA PARDUBICE FAKULTA EKONOMICKO-SPRÁVNÍ**

**BAKALÁŘSKÁ PRÁCE**

**2008 Bohumír ŠTĚRBA**

**Univerzita Pardubice**

**Fakulta ekonomicko-správní**

**Firemní prezentační DVD**

**Bohumír Štěrba**

**Bakalářská práce**

**2008**

Univerzita Pardubice Fakulta ekonomicko-správní Ústav systémového inženýrství a informatiky Akademický rok: 2007/2008

# ZADÁNÍ BAKALÁŘSKÉ PRÁCE

(PROJEKTU, UMĚLECKÉHO DÍLA, UMĚLECKÉHO VÝKONU)

Jméno a příjmení: Bohumír ŠTĚRBA Studijní program: B6209 Systémové inženýrství a informatika Studijní obor: Regionální a informační management

Název tématu:

Firemní prezentační médium

#### Zásady pro vypracování:

- 1. Způsoby prezentace firmy, výhody reklamního DVD
- 2. Volba vhodných softwarových nástrojů
- 3. Optimalizace dat
- 4. Proces tvorby vlastního DVD
- 5. Zhodnocení a výhled do budoucnosti DVD

Rozsah grafických prací:

Rozsah pracovní zprávy:

Forma zpracování bakalářské práce:

tištěná/elektronická

Seznam odborné literatury:

[1] BROŽA, Petr. Vypalujeme DVD. [s.l.] : [s.n.], 2006. 167 s

[2] TAYLOR, Jim, JOHNSON, Mark R., CRAWFORD, Charles G. Velký průvodce DVD : jedinečný zdroj všech dostupných informací o DVD na profesionální úrovni. T. Znamenáček. [s.l.] : [s.n.], 2007. 551 s.

[3] Technet.cz [online]. 1995-2007 [cit. 2007-10-15]. Dostupný z WWW:  $\langle$ http://technet.idnes.cz/>.

[4] Žive.cz [online]. 2007 [cit. 2007-10-15]. Dostupný z WWW: <http://www.zive.cz>.

[5] CD-R Server [online]. 2007 [cit. 2007-10-15]. Dostupný z WWW: <http://www.cdr.cz>.

Vedoucí bakalářské práce:

Datum zadání bakalářské práce: Termín odevzdání bakalářské práce:

Ing. Milan Tomeš Ústav systémového inženýrství a informatiky

25. října 2007 19. května 2008

prof. Ing. Jan Capel, CSc. děkan

 $L.S.$ 

doc. Ing. Pavel Petr, Ph.D. vedoucí ústavu

V Pardubicích dne 25. října 2007

# **SOUHRN**

Tato bakalářská práce se věnuje způsobu a realizaci propagace Tenisového klubu v Hlinsku. Jejím cílem je vytvořit firemní prezentační DVD pomocí vhodných technologií, materiálů a softwarů. Podrobněji se pak zaměřuje na samotnou tvorbu DVD v prostředí specializovaného softwaru. Výsledkem tvorby je pak firemní prezentační DVD, které představuje místní tenisový klub za pomoci multimediálních prvků.

# **KLÍČOVÁ SLOVA**

DVD, reklama, multimédia, DVD architect, prezentace

# **TITLE**

Company's presentation medium

# **ABSTRACT**

This bachelor´s work presents the promotion´s process and implementation of Tennis club Hlinsko. It's tendency is to build up the presentation DVD of the company in assist with eligible technologies, materials and software. It puts mind in more detail to individual DVD output in the background of specialized software. The result is the presentation DVD of the company, which represents the local tennis club with the help of multimedia components.

#### **KEYWORDS**

DVD, advertising, multimedia, DVD architect, presentation

# **OBSAH**

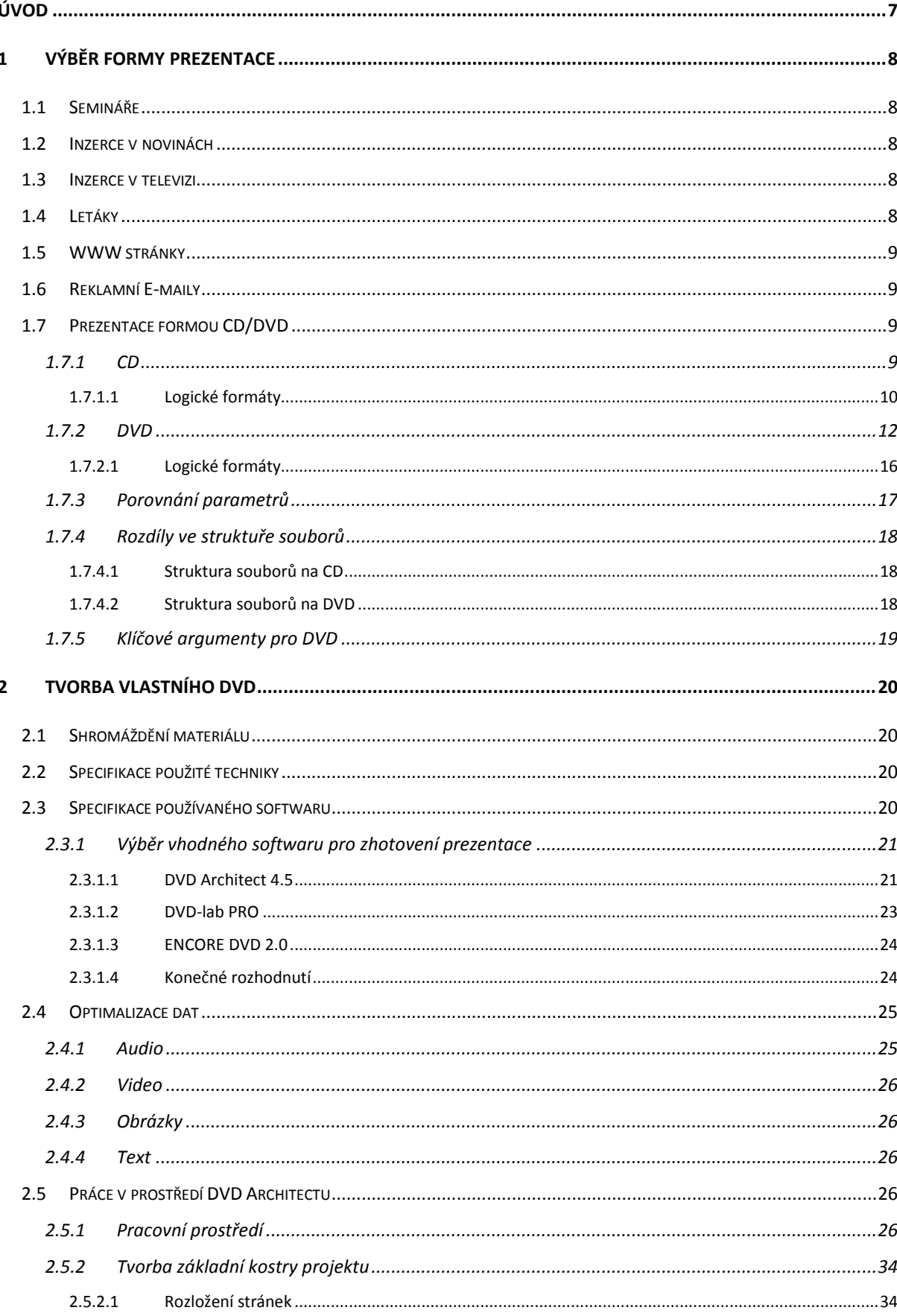

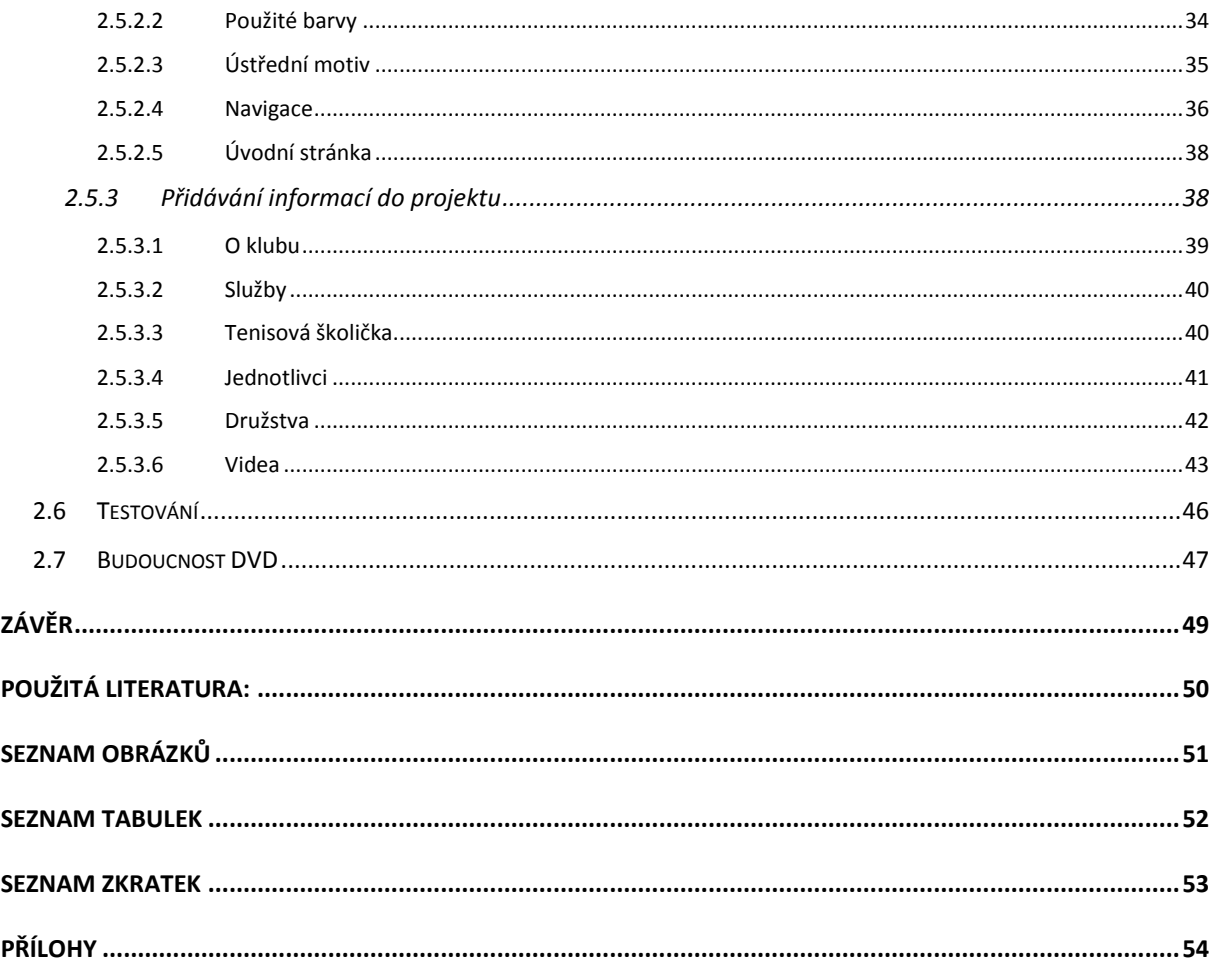

# <span id="page-7-0"></span>**ÚVOD**

Žijeme v 21. století. V době rozkvětu vědy a techniky. Co před padesáti lety bylo pouhým snem, je dnes v mnoha případech skutečností. Jak se vyvíjí věda a technika, tak se také po jejím boku vyvíjí společnost. Klade si stále větší a větší nároky na životní styl, ale především na kvalitu a dostupnost informací. Zatímco v polovině minulého století bylo vrcholem večera poslech rozhlasu, dnes si jako večerní menu naservírujeme nejnovější dokument o oceánu na DVD se sedmikanálovým zvukem. Budeme natolik vtaženi do děje, že se budeme otáčet za sebe, jestli za námi opravdu nějaký ten žralok neplave.

Jak se zvyšují naše nároky na obsah a styl zpracování informací, tak zároveň roste naše pohodlnost při jejich získávání. Proto se raději usadíme k internetu a prohlédneme určitou lokalitu skrze internet, než abychom do ní vyjeli. Uvelebíme se raději do křesla a pustíme si DVD s informacemi o podniku, než abychom si ho osobně prohlédli. A právě vytvoření DVD pro tuto koncovou skupinu uživatelů se stalo cílem této práce. DVD by mělo poskytovat dostatek textového i obrazového materiálu, aby bylo plnou náhradou za osobní kontakt. A co víc, mělo by i dokreslit atmosféru zvukovou kulisou.

Tedy podnět už je znám, teď ještě nalézt předmět tvůrčí činnosti. Jelikož se nejlépe pracuje v oboru, který má člověk rád, bude se toto DVD týkat tenisového klubu v Hlinsku, jehož jsem členem. DVD by mělo postihovat všechny důležité informace o klubu. Zároveň by v něm měl být umístěn, pro lepší představivost, také obrazový materiál a video. O tom se bude podrobněji psát ještě později.

Samotná práce se skládá ze dvou bloků. První blok zahrnuje informace o způsobu prezentací firem, o rozdílu mezi strukturou CD a DVD, o příčinách výběru právě DVD a jeho výhodách. Druhá část už má méně či více těsnou souvislost se samostatnou tvorbou DVD. Na jeho počátku jsou popsány existující softwarové nástroje a jejich výhody. Po výběru softwaru je práce zaměřena na postupy optimalizace dat. Jakmile je vše připraveno v použitelné podobě, dochází k procesu tvorby DVD, který je poté podrobněji popsán. Úplný závěr je věnován zhodnocení DVD projektu a náhledu do budoucnosti DVD

# <span id="page-8-0"></span>**1 VÝBĚR FORMY PREZENTACE**

Má-li na sebe firma upoutat pozornost, měla by mít určitou firemní strategii. Ta jí dopomůže ke zviditelnění se, získání zákazníků a prestiže. Forem, jak na sebe upozornit, existuje celá řada. Jsou to jak formy využívající internet, tak formy ostatní, jimiž začíná následující přehled.

### <span id="page-8-1"></span>1.1 **Semináře**

Tato forma je vhodná pro oslovení užší veřejnosti. Hodí se zejména pro podniky uvádějící na trh nové výrobky či technologie. Její nesporná výhoda je přímý kontakt se zákazníkem, tudíž možnost dialogu. Velkou nevýhodou jsou však náklady na zajištění semináře, byť mohou být, ale také nemusí, vzápětí korigovány výhodnými kontrakty.

### <span id="page-8-2"></span>1.2 **Inzerce v novinách**

Jednalo se o jednu z nejpoužívanějších metod z dob, kdy internet nebyl tím, čím je dnes. Čtivost listovin pomalu upadá. Chuť lidí věnovat se reklamám v nich taktéž. Pozitivem může být oslovení většího množství lidí naráz, také cena nebývá vysoká, ale pokud se má jít s dobou, tak tato možnost určitě perspektivní není.

### <span id="page-8-3"></span>1.3 **Inzerce v televizi**

Typická možnost pro prosperující firmy, jimž se dostává dostatek prostředků pro svoji propagaci. Jelikož tato forma reklamy může oslovit najednou velké množství lidí, je a bude televizní reklama jednou z nejlepších forem prezentace firmy či jejího produktu.

### <span id="page-8-4"></span>1.4 **Letáky**

Od počátku 90. let dostávají naše poštovní schránky čím dál větší objemy listovin. Ve schránkách nacházíme monochromatické léčky propagující firmu s ani ne milionovým obratem, ale také obří několikastránkové barevné katalogy těch největších koncernů. Každému přinese tento způsob propagace své. Z pohodlí domova se tak dozvíme o všem "zajímavém". Protože je tento způsob prezentace určen široké veřejnosti, je vhodný zejména pro spotřební zboží.

#### <span id="page-9-0"></span>1.5 **WWW stránky**

Kdo není k nalezení na seznamu, jako by nebyl. Vědí to i firmy a tak už téměř všechny podnikající subjekty svoje weby vlastní. Často zde mají umístěn také svůj e-obchod, což představuje nemalý zdroj příjmů. Vlastnit web neznamená ho však jen udržovat aktualizovaný, ale starat se i jeho propagaci. Umisťovat odkazy do katalogů by mělo být častou náplní práce správce dotyčných stránek. Ne každý však vyhledává konkrétní produkt či firmu, tady potom pomůže banner. Lze jej umístit levně na některé méně navštěvované stránky, či za větší obnos nechat zhlédnout jinde desetitisíci návštěvníky za den. Zkrátka www stránky jsou dnes již nutností, jejich možnost dopátrání si už v rozsahu svých financí volí každý jinak.

#### <span id="page-9-1"></span>1.6 **Reklamní E-maily**

Jedna z novějších forem prezentace, která se ale často spojuje se spamem. Aby se nejednalo o spam, musí si zákazník sám vyžádat, například z webových stránek firmy, zasílání novinek, informací o produktech atd. Kdykoliv chce, může zasílání těchto e-mailů volně zrušit. Pakliže mu chodí e-maily prezentující produkty či služby, u kterých zasílání informací nepožadoval, jedná se už o nelegální poštu - spam.

#### <span id="page-9-2"></span>1.7 **Prezentace formou CD/DVD**

V poslední době hojně využívaná metoda prezentace, kdy se zákazníkovi dostane do rukou médium, na kterém nalezne všechny informace o požadovaném podniku, produktu, či službě. Médiem je myšleno v tomto případě CD či DVD. Obě média jsou sice na pohled téměř nerozeznatelná, přesto se však v mnohém liší. Ať už v technologiích používaných při jejich vypalování, či při formátech souborů na ně ukládaných. Následující kapitola popíše podrobněji, v čem se obě média liší.

#### <span id="page-9-3"></span>**1.7.1 CD**

Kompaktní disk (obvykle nazývaný prostě CD podle zkratky anglického názvu *compact disc*; hovorově *cédéčko*, řídce podle anglického hláskování *[sídý]*) je optický disk určený pro ukládání digitálních dat. Data jsou uložena ve stopách na jedné dlouhé [spirále](http://cs.wikipedia.org/wiki/Spir%C3%A1la) začínající ve středu média, která se postupně rozvíjí až k jeho okraji. Každá stopa může obsahovat digitální zvukovou nahrávku (tzv. *audio CD*) nebo (počítačem čitelná) data (*CD-ROM*). Příčný odstup

stop je 1,6 μm. Pro čtení kompaktních disků se používá laserové světlo s vlnovou délkou 785 [nm.](http://cs.wikipedia.org/wiki/Metr#Nanometr) [1]

Na rozdíl od většiny diskových zařízení (pružné disky, pevné disky, ZIP disky, magnetooptické disky apod.) nejsou data ukládána do soustředných kružnic, ale do jedné dlouhé spirály podobně jako na gramofonové desce. Spirála začíná u středu média a rozvíjí se postupně až k jeho okraji. Záznam (spirála dat) je přístupný pouze ze spodní strany disku, tj. záznam na CD je jednostranný. Délka celé spirály je zhruba 6 km a hustota dat v ní uložených je konstantní. Běžné CD má průměr 12 cm, existuje ale i menší varianta o průměru 8 cm (občas se vyskytují i verze seříznuté na formát vizitky). Disk má tloušťku 1,2 mm. Avšak na disk se zapisuje pouze od 23 mm do 58 mm poloměru. [1]

Různé formáty CD byly dle [1] postupně specifikovány ve standardech, označovaných anglicky jako "knihy" různých barev:

- červená kniha (red book) Audio CD  $\bullet$
- žlutá kniha (yellow book) CD-ROM pro záznam dat, pouze pro čtení
- zelená kniha (green book) CD-I interaktivní CD  $\bullet$
- oranžová kniha (orange book) CD-R ("zapisovatelné CD"; vyrábějí se prázdná, lze  $\bullet$ zapsat jednou na každé místo, tzn., že je možné např. nejdříve zapsat jen jednu stopu a dopsat další později, pokud je médium ponecháno "otevřené") a CD-RW ("přepisovatelné CD"; lze zapisovat opakovaně)
- bílá kniha (white book) Video CD
- modrá kniha (blue book) Enhanced CD, CD plus a CD-G  $\bullet$
- béžová kniha (beige book) PhotoCD
- šarlatová kniha (scarlet book) SACD

#### <span id="page-10-0"></span>**1.7.1.1 Logické formáty**

Pro organizaci dat na mediu je třeba stanovit také logický, nebo též souborový formát. Vzhledem k obrovské roztříštěnosti souborových formátů, které se používají v počítačovém průmyslu, je nesporným úspěchem technologie CD-ROM skutečnost, že zde existuje pouze několik souborových formátů a že tedy přenositelnost CD mezi různými platformami počítačů by mohla být poměrně vysoká. Yellow book, která je základním standardem pro tvorbu CD-ROM, však nespecifikuje způsob, jakým jsou data na CD uspořádána. Proto, aby operační systém počítače mohl načíst soubor, musí vědět, kde se na CD příslušná data nalézají. [2]

#### ISO 9660

Jedním z nejčastěji používaných souborových systémů pro CD-ROM je ISO 9660. Tento systém vznikl na základě tzv. formátu High Sierra Group a byl původně vytvořen pro PC a operační systém MS-DOS. Jeho rozšířením pro Windows 95 je systém Joliet. Jedním z novějších systémů je například Micro-UDF, na počítačích Macintosh se používá Hierarchical Filing System (HFS) apod. ISO 9660 obsahuje celou řadu omezení, která je nutné respektovat při přípravě podkladů pro vytvoření CD. V první verzi byla norma ISO 9660 kompatibilní s MS-DOS souborovým systémem, podporovány byly pouze názvy souborů podle konvence 8+3 v ASCII kódování. Počet vnořených podadresářů byl omezen na 8. V úrovni 2 (Rock-Ridge rozšíření) již ISO 9660 podporuje delší názvy, až do 32 znaků. Pro přenos mezi platformami (PC, MAC, UNIX) je možné použít právě pouze CD-ROM nahraný dle ISO 9660. Rozšíření ISO 9660 známé jako Joliet je určeno pro Windows od verze 95. Nejvýznamnějšími rysy jsou povolení dlouhých jmen a větší hloubka zanoření adresářů. [2]

#### Macintosh HFS

Většina CD-ROM pro počítače Macintosh je vytvořena právě v tomto formátu. Zkratka HFS znamená Hierarchical Filing System. Mezi hlavní rysy tohoto systému patří podpora podadresářů, až 31 znaků dlouhá jména souborů, názvy svazků mohou být 27 znaků dlouhé. [2]

#### Hybridní disky

Disky mohou být vytvořeny tak, že obsahují oddíly ve formátu ISO 9660 a HFS. Takové disky se označují jako hybridní a je možné je používat jak na PC, tak i na MAC, přitom na počítačích Macintosh je možné přistupovat i k partici ve formátu ISO 9660, obráceně to ale možné není. [2]

#### ECMA 168

ECMA znamená European Computer Manufacturers Association, tedy Asociaci evropských výrobců počítačů, a jde tedy o Evropský standard, který vznikl v roce 1992. Je určen pro CD podle Orange book (tedy CD-ROM a CD-R), podporuje nahrávání multisession, track-at-once i packet recording. ECMA 168 podporuje i názvy ve stylu Unixu. I když není zajištěna kompatibilita s ISO 9660, je možné vytvořit disk obsahující souborovou strukturu pro oba systémy (ECMA 168 i ISO 9660), takže CD může být použito na obou systémech. [2]

#### <span id="page-12-0"></span>**1.7.2 DVD**

DVD (zkratka pro "Digital Versatile Disc" nebo "Digital Video Disc") je formát digitálního optického datového nosiče, který může obsahovat filmy ve vysoké obrazové a zvukové kvalitě nebo jiná data. Při vývoji DVD byl kladen důraz na zpětnou kompatibilitu s CD, takže se mu DVD disk velmi podobá. [6]

DVD bylo uvedeno na trh v Japonsku roku 1996, ve zbytku světa o rok později. Oficiální standard zapisovatelných (přepisovatelných) disků DVD-R(W) vytvořilo DVD Fórum, které bylo založeno v dubnu roku 1997. Ceny licencí na tuto technologii však byly tak vysoké, že vznikla jiná skupina - DVD+RW Alliance, která vytvořila standard DVD+R(W), jehož licence byly levnější. Před dokončením specifikace DVD, byl neoficiálně navrhnut název Digital Video Disc. V konečné fázi distribuce a prodeje v roce 1995 bylo ovšem medium prezentováno jako Digital Versatile Disc. Později, kdy bylo DVD více používáno k prodeji filmů, vžil se termín (lépe řečeno: byl prezentován Hollywoodem) Digital Video Disc. V dnešní době není DVD žádnou zkratkou, ale oficiálním názvem média. A to jak v angličtině, tak v češtině. [6]

DVD média jsou plastové disky, navenek stejná jako CD média. DVD média mají průměr 120 mm a jsou 1,2 mm silná. Data se ukládají pod povrch do jedné nebo dvou vrstev ve stopě tvaru spirály (jako CD). Pro čtení dat se používá laserové světlo s vlnovou délkou 660 nm, tedy kratší než v případě CD; to je jeden z důvodů jejich vyšší kapacity. Jak dokumentuje obrázek 1, je i příčný odstup stop menší - 0,74 μm oproti 1,6 μm u CD. [6]

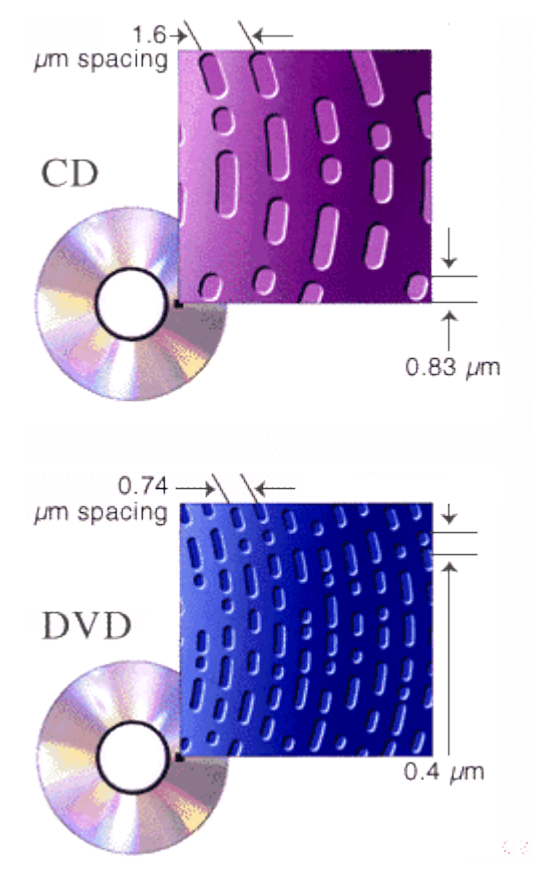

**Obrázek 1 - Rozdíl mezi CD a DVD, ZDROJ: [5]**

<span id="page-13-0"></span>DVD oproti CD dle [6] poskytuje:

- Efektivnější korekci chyb
- Vyšší kapacitu záznamu (asi 4,7 GB oproti 0,7 GB)
- Odlišný souborový systém Universal Disk Format, který není zpětně kompatibilní  $\bullet$ s ISO 9660, který se používá na CD-ROM.

Rychlost mechaniky typu DVD se udává jako násobek 1350 kB/s, což znamená, že mechanika s rychlostí 16x umožňuje přenosovou rychlost 16 x 1350 = 21600 kB/s (nebo 21,09 MB/s). Médium umožňuje zápis na jednu nebo obě dvě strany, v jedné nebo dvou vrstvách na každou stranu. Na počtu stran a vrstev závisí kapacita média. [6]

Dle [6] rozlišujeme:

- DVD-5: jedna strana, jedna vrstva, kapacita 4,7 GB (4,38 GiB)
- DVD-9: jedna strana, dvě vrstvy, 8,5 GB (7,92 GiB)
- DVD-10: dvě strany, jedna vrstva na každé straně, 9,4 GB (8,75 GiB) $\bullet$
- DVD-14: dvě strany, dvě vrstvy na jedné straně, jedna vrstva na druhé, 13,2 GB (12,3 GiB)
- DVD-18: dvě strany, dvě vrstvy na každé straně, 17,1 GB (15,9 GiB)  $\bullet$

Uživatel může dle [6]vytvořit DVD nosiče těchto typů:

- DVD-Video (obsahuje filmy (obraz a zvuk))
- DVD-Audio (obsahuje zvuk v kvalitě CD a lepší)
- DVD Data (obsahuje data)  $\blacktriangle$

Médium může dle [1] být typu:

- DVD-ROM (*read only*, jen pro čtení, vyrábí se lisováním) je potenciální nástupce formátu CD ROM, tedy víceúčelový formát pro přehrávání počítačových dat a multimediálních aplikací. Čtení DVD je možné ve všech PC (a ostatních platforem) vybavených jednotkou DVD s podporou logického formátu UDF.
- DVD+R/RW (*R = Recordable*, jen pro jeden zápis, *RW = ReWritable*, pro přepisování). Formát DVD+R je mezi široce rozšířenými formáty nejmladší, kupodivu mladší, nežli formát DVD+RW. Disky DVD+R lze v současnosti běžně zapisovat osminásobnou rychlostí oproti standardní rychlosti DVD, tedy 10800 kB za vteřinu. Touto rychlostí trvá zápis na disk přibližně 10 minut. DVD+RW je přepisovatelnou verzí formátu DVD+R. Standardní rychlost pro zápis na toto médium je čtyřnásobná oproti základní rychlosti čtení DVD.
- DVD+R DL (*R = Recordable*, jen pro jeden zápis, *DL = DualLayer*, dvě vrstvy)
- DVD-R/RW (*R = Recordable*, jen pro jeden zápis, *RW = ReWritable*, na přepisování). Formát DVD*-*R vychází z *t*echnologie klasického kompaktního disku, existuje tedy ve dvou verzích – verze R, na kterou lze pouze zapisovat a verze RW, kterou lze přepisovat. Tento formát byl navržen tak, aby byl co nejvíce kompatibilní s lisovanými DVD disky (DVD-ROM). Z toho plyne výhoda tohoto formátu, kterou je kompatibilita se staršími mechanikami a přehrávači, které vznikly dříve, než se dalo na DVD zapisovat. Tato výhoda se však v dnešní době ztrácí, protože téměř všechny vyráběné přehrávače a mechaniky dokážou přehrávat jak DVD-R tak DVD+R formáty.
- DVD-RAM libovolně přepisovatelné médium dá se s ním pracovat stejným způsobem jako s pevným diskem

DVD disky, speciálně DVD-Video, jsou většinou regionálně kódované. To znamená, že určité tituly přehrajete pouze v určitých regionech. DVD přehrávače jsou obvykle určeny pro přehrávání titulů pouze pro konkrétní region. Existují však i přehrávače s možností přehrávání titulů určených i pro jiné regiony (tzv. multiregionální přehrávače). Některé disky mívají označení 'Region 0'. Takto označený disk nemá žádné regionální kódování, a tudíž jej přehraje DVD přehrávač v jakémkoli regionu. Některé disky mohou také být určeny pro více regionů, např. pro všechny regiony s výjimkou regionu 1 apod. [12]

Nyní je zde uveden přehled jednotlivých regionů dle [12], za nímž následuje pro názornost obrázek 2 s grafickým zobrazením:

- 1. USA, Kanada
- 2. Západní Evropa, Japonsko, Jižní Afrika
- 3. Jihovýchodní Asie
- 4. Austrálie, Jižní Amerika
- 5. Východní Evropa, Rusko, Afrika
- 6. Čína

<span id="page-15-0"></span>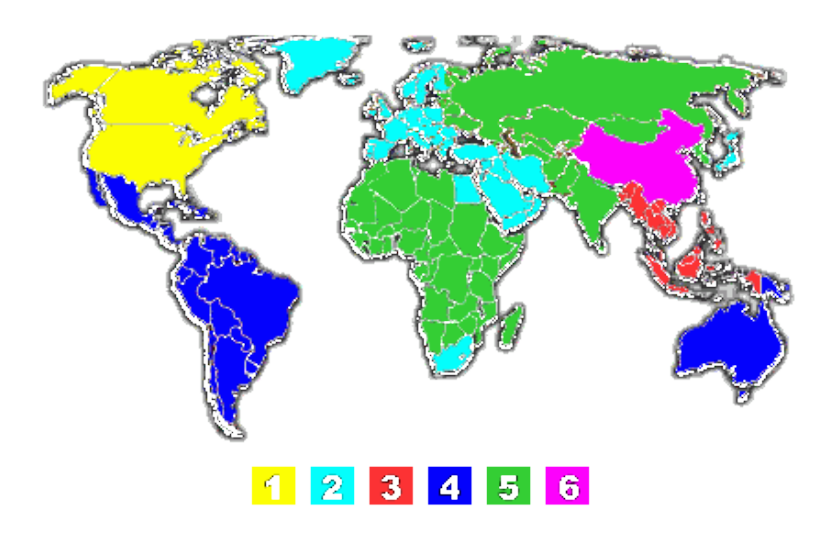

**Obrázek 2 - Mapa DVD region, ZDROJ: [12]**

#### <span id="page-16-0"></span>**1.7.2.1 Logické formáty**

#### ISO

Tento formát je základním formátem jak pro CD, lak i pro DVD. Jedná se o univerzální formát, který by měl být čitelný na všech počítačích a operačních systémech, tedy nejen ve *Windows,* ale i v *Linuxu, Unixu, Mac OS* a mnoha dalších. Existuje více úrovní tohoto formátu, přičemž nejvyužívanější jsou Level 1 a Level 2. Tyto úrovně se od sebe odlišuji tím, jak dlouhý název souboru může být použit, kolik vnořených složek (adresářů) může na disku být, a podobně. Nemá cenu rozepisovat omezení každé úrovně, jelikož si je hlídají samotně vypalovací programy. Norma ISO9660 Level 2 jich však povoluje mnohem více nežli norma ISO9660 Level 1. [3]

#### Joliet

Společnost *Microsoft* si vyvinula vlastní rozšířeni normy ISO, nazvané Joliet. Toto rozšíření funguje tak, že na disku jsou paralelně uloženy dva názvy souboru, jeden odpovídá normě ISO Level 1, tedy formát souboru 8+3 (osm písmen pro název a tři pro příponu). Rozšíření Joliet však umožňuje mít na disku i druhý název, a to mnohem delší (64 znaků). Vložíte-li takto vypálený disk do počítače, v systémech *Windows* uvidíte plné názvy souborů, kdežto v ostatních systémech uvidíte pouze klasický název 8+3. Dá se říci, že při použiti operačního systému *Windows* je rozšířeni Joliet ideální. [3]

#### UDF

Zkratka UDF znamená Universal Disc Formát (Univerzální formát disku). Jak název napovídá, mělo by se jednat o univerzální formát všech DVD disků. Existuje v několika verzích, například verze 1.5 se používá pro takzvaný paketový zápis na DVD. Pod pojmem paketový zápis si můžete představit zápis, při němž data jsou na disku jinak organizována nežli v případě použiti ISO. Výhodou tohoto zápisu je to, že použijete-li speciální program, můžete poté s DVD+RW nebo DVD-RW pracovat podobné jako s pevným diskem (anebo s DVD-RAM). Rovněž nemá cenu se zabývat detaily formátu UDF, poněvadž vypalovací programy si samy pohlídají, abyste se nepokusili vypálit něco, co na disk vypálit nejde. Dá se však říci, že formát UDF má velice málo omezení. [3]

#### FAT 32

Formát FAT32 je dílem společnosti *Microsoft*, lze se s ním tedy setkat v operačních systémech *Windows.* Je to stejný formát, se kterým se dá potkat u pevných disků. Použije-li se tento formát, bude DVD-RAM použitelné na počítačích s operačním systémem *Windows 98*  a vyšších, tedy i ve *Windows 2000* a *Windows XP*. [3]

#### <span id="page-17-0"></span>**1.7.3 Porovnání parametrů**

Způsob uložení dat na obě média lze zhlédnout v tabulce 1. Tabulka 2 porovnává přenosové rychlosti mechanik CD a DVD.

<span id="page-17-1"></span>

|                           | $CD - ROM$    | <b>DVD - ROM</b>       |  |
|---------------------------|---------------|------------------------|--|
| Délka pitů                | 0,972 mikronů | 0,4 mikronů            |  |
| Rozteče mezi závity stopy | 1,6 mikronů   | 0,74 mikronů           |  |
| Plocha pro data           | 86 cm $^{2}$  | $87.6$ cm <sup>2</sup> |  |

**Tabulka 1 - Rozdíly mezi médii CD -ROM a DVD – ROM, Zdroj: [7]**

<span id="page-17-2"></span>

| <b>Rychlost DVD - ROM</b><br>mechaniky | Přenosová rychlost (MB/s) | Rychlost srovnatelné<br>$CD - ROM$ mechaniky |
|----------------------------------------|---------------------------|----------------------------------------------|
| 1x                                     | 1,385                     | 9x                                           |
| 2x                                     | 2,770                     | 18x                                          |
| 4x                                     | 5,540                     | 36x                                          |
| 5x                                     | 6,925                     | 45x                                          |
| <b>6x</b>                              | 8,310                     | 54x                                          |
| <b>8x</b>                              | 11,080                    | 72x                                          |
| 10x                                    | 13,850                    | 90x                                          |
| 16x                                    | 22,160                    | 144x                                         |

**Tabulka 2 - Srovnání přenosových rychlostí DVD - ROM a CD - ROM mechanik, Zdroj: [7]**

#### **1.7.4 Rozdíly ve struktuře souborů**

<span id="page-18-0"></span>V následující kapitole bude popsán rozdíl mezi strukturou uložených dat na CD a DVD-Video. DVD proto, že je v tomto formátu vytvořen i projekt a jeho struktura je poněkud odlišná od DVD-Audio či datového DVD.

#### <span id="page-18-1"></span>**1.7.4.1 Struktura souborů na CD**

Pakliže se předpokládá, že disk bude spouštěn pouze z počítače, může být struktura složek a souborů jakákoliv. Většinou vyhovuje zaběhlým zvykům tvůrce projektu. Na rozdíl od DVD nemá pevně danou strukturu a lze na něj umístit libovolný soubor. Výsledkem tvorby je pak datové CD, tvořeno buď flashovým autorunovým menu, či nějakým "indexem.html". Přímo z obou menu se pak můžeme dostat na kterékoliv informace či multimédia na disku.

#### <span id="page-18-2"></span>**1.7.4.2 Struktura souborů na DVD**

Aby byl disk použitelný i v běžném stolním přehrávači, musí mít pevně danou strukturu složek a souborů. V kořenové složce se vždy nacházejí dvě složky, a to Video\_ts a Audio\_ts. Složka Audio\_ts není pro video důležitá, proto ji v popisu nebude věnována pozornost. Důležité soubory jsou ve složce Video\_ts.

Hlavni soubor, který určuje, co je na DVD uloženo, se jmenuje Video\_ts.ifo. Dále je DVD rozděleno na jednotlivé části, které se jmenuji VTS (Video Title Set). Každá sada má minimálně dva soubory, přičemž jeden se jmenuje Vts\_01\_0.ifo (v případě, že se jedná o první sadu souborů). Druhý soubor se jmenuje Vts\_01\_1.vob, v něm jsou uložena zvuková a obrazová data. Souborů s koncovkou VOB muže mít každý set více, protože je-li obrazových dat přes 1 GB, tak program automaticky rozdělí data na více souborů. Každý soubor s příponou IFO má na disku i svojí zálohu nazvanou BUP. Dojde-li tedy k poškození souborů IFO na disku, přehrávač automaticky použije záložní soubory. Tímto způsobem je každé DVD-Video chráněno proti ztrátě dat. Na obrázku 3 je zobrazena struktura složek a souborů na DVD. [3]

| 67 DVDVideo1_DVD - Nero Burning ROM |          |                        |                  |                                                  |                   |                    |  |
|-------------------------------------|----------|------------------------|------------------|--------------------------------------------------|-------------------|--------------------|--|
| Soubor<br><b>Upravy</b>             | Zobrazit | Vypalovačka<br>Doplňky | Databáze<br>Okno | Nápověda                                         |                   |                    |  |
| Nové                                |          | 信封                     |                  | Kopírovat                                        | Ő.                | F: HL-DT-ST DVDRRW |  |
| DVDVideo1 DVD                       |          | Prohlížeče             |                  |                                                  |                   |                    |  |
| Ø<br>Nové                           |          | Prohlížeč souborů      |                  | Hledání médií   Webové hledání   Uložená hledání |                   |                    |  |
| AUDIO_TS<br><b>O</b> VIDEO TS       |          | Název a                | Velikost         | <b>Typ</b>                                       | Změněno           | Atributy           |  |
|                                     |          | Video_ts.bup           | 16 kB            | Záloha IFO souboru                               | 5.2.2008 23:35:54 | R                  |  |
|                                     |          | Video_ts.ifo           | 16 kB            | DVD informace o filmu                            | 5.2.2008 23:35:54 | R                  |  |
|                                     |          | Video ts.vob           | 48 098 kB        | DVD film                                         | 5.2.2008 23:35:59 | R                  |  |
|                                     |          | $Vts$ 01 0.bup         | 10 kB            | Záloha IFO souboru                               | 5.2.2008 23:35:59 | R                  |  |
|                                     |          | $Vts_01_0$ , if o      | 10kB             | DVD informace o filmu                            | 5.2.2008 23:35:59 | R                  |  |
|                                     |          | $Vts$ 01 1.vob         | 15 898 kB        | DVD film                                         | 5.2.2008 23:36:00 | R                  |  |
|                                     |          | $Vts_02_0$ , bup       | 102 kB           | Záloha IFO souboru.                              | 5.2.2008 23:36:01 | R                  |  |
|                                     |          | Vts 02 0.ifo           | 102 kB           | DVD informace o filmu                            | 5.2.2008 23:36:01 | R                  |  |
|                                     |          | $Vts$ 02 0.vob         | 144 354 kB       | DVD film                                         | 5.2.2008 23:36:16 | R                  |  |
|                                     |          | $Vts_02_1$ , vob       | 104835           | DVD film                                         | 5.2.2008 23:38:08 | R                  |  |
|                                     |          | $Vts_02_2.vob$         | 104856           | DVD film                                         | 5.2.2008 23:39:56 | R                  |  |
|                                     |          | $Vts_02_3$ , vob       | 104823           | DVD film                                         | 5.2.2008 23:41:47 | R                  |  |
|                                     |          | $Vts_02_4$ , vob       | 104848           | DVD film                                         | 5.2.2008 23:43:38 | R                  |  |
|                                     |          | $Vts$ 02 5.vob         | 104830           | DVD film                                         | 5.2.2008 23:45:39 | R                  |  |
|                                     |          | $Vts_02_6$ , vob       | 104839           | DVD film                                         | 5.2.2008 23:48:09 | R                  |  |
|                                     |          | $Vts_02_7$ , vob       | 880 164 kB       | DVD film                                         | 5.2.2008 23:49:45 | R                  |  |

**Obrázek 3 - Struktura složek a souborů na DVD, ZDROJ: vlastní**

### <span id="page-19-1"></span><span id="page-19-0"></span>**1.7.5 Klíčové argumenty pro DVD**

Nastal tedy čas se rozhodnout, kterou z forem prezentace vybrat. Pro CD jasně hovoří nižší časová náročnost při jeho tvorbě, neboť menu lze vytvořit v běžném jazyce HTML. Další výhodou je jeho spustitelnost, neboť v dnešní době téměř každá domácnost vlastní osobní počítač. Vezmou-li se v potaz i nižší náklady za pořízení médií, pak se zdá být CD tou nejlepší možností. Je tu ale jedno Ale! Týká se kapacity disku, která při dnešních velikostech kvalitních fotografií a videí nepostačuje na kvalitní prezentaci. 700 MB či 4,7 GB pro data je poměrně veliký rozdíl. Jen tak pro ilustraci: 20 minut nekomprimovaného videa v rozlišení 720x576 zabírá 4,5 GB a 100 fotek s "osmimegapixelem" 300-350 MB. To už stojí za zvážení. Pro DVD hraje i fakt, že přibývá stále více domácností, které si pořizují DVD přehrávač, aniž by vlastnili PC. DVD je pro ně proto vhodným řešením. Tvorba DVD pracnější bezpochyby je, nicméně může zároveň v oku zákazníka zvýšit prestiž firmy. Technologie jdou kupředu, proč nejít tedy s nimi.

# <span id="page-20-0"></span>**2 TVORBA VLASTNÍHO DVD**

Používané médium je vybráno, nyní se může přistoupit k tvorbě samotného DVD. To má několik následujících etap.

#### <span id="page-20-1"></span>2.1 **Shromáždění materiálu**

Aby mohlo samotné DVD vzniknout, bylo potřeba získat větší množství obrazového, textového i video-materiálu. Část textového materiálu byla poskytnuta tenisovým klubem, část byla nově vytvořena. Obrazový materiál byl většinou tvořen průběžně podle potřeb při vytváření projektu. Několik fotografií pocházelo z historických análů klubu a bylo nutné je naskenovat. Co se týče videa, to se točilo jednorázově v jednom odpoledni. Materiál byl tedy shromážděn. Následující kapitola popíše, na jakou techniku byl obrazový či případně video materiál pořízen a na jakém softwaru byl následně zpracováván.

#### <span id="page-20-2"></span>2.2 **Specifikace použité techniky**

Pro fotografování byly zvoleny fotoaparáty od firem SONY a CANON. Konkrétně se jednalo o modely CANON EOS350 s objektivy sigma (38-70/2,8) případně (70-200/4) a SONY DSLR-A200. Video bylo natočeno na digitální miniDV kameru SONY DCR-HC40E. Fotografie se upravovaly na notebooku ASUS A6M s 1024MB operační paměti a procesorem Mobile AMD Sempron 3400+. Na tomto notebooku probíhala rovněž veškerá práce na projektu v konkrétním programu. Na práci s videem však tento notebook nestačil a tak se muselo stříhat na stolním počítači s procesorem AMD Athlon(tm) 3500 + a 2 GB RAM. Když už bylo vše hotové, bylo potřeba ještě výsledné DVD otestovat. K tomu posloužilo domácí kino značky Panasonic, model SC-PT350W ve spojení s plazmovým televizorem Viera TH\_37PX80E o úhlopříčce 94 centimetrů.

#### <span id="page-20-3"></span>2.3 **Specifikace používaného softwaru**

Pro úpravu fotografií byl využíván software Zoner Photo Studio 10. V něm se vylepšovaly fotografie a měnil jejich vzhled. Panoramatický snímek pomohl ze zadaných obrázků vytvořit program The Panorama Factory Pro tvorbu vlastních obrázků posloužil program Photoshop. Video bylo sestříháno v Movie Makeru. Samotné DVD bylo vytvářeno v programu SONY DVD Architect 4.5. Co hovořilo pro jeho výběr je popsáno v následující kapitole.

#### <span id="page-21-0"></span>**2.3.1 Výběr vhodného softwaru pro zhotovení prezentace**

Zhotovovat multimediální DVD lze hned v několika softwarech. Některé jsou zdarma, jiné se musejí platit. Samozřejmě platí, že čím vyšší cena, tím větší kvalita programu. Pouze na základě tohoto všeobecného poznatku však nástroj pro vytvoření DVD vybírat nelze. Je potřeba se zaměřit na jednotlivé funkce, pracovní prostředí a pohodlnost programu. Jelikož freewarové verze nedisponují funkcemi ani ovladatelností, budou na následujících stranách popsány pouze licencované programy střední kategorie. Ještě předtím zazní ale zmínka o hardwarových nárocích, které jsou sice pro všechny programy přibližně podobné, ale jejich znalost je potřeba.

Minimální systémové požadavky na programy jsou dle [4]:

- Microsoft Windows 2000 SP4, XP nebo Vista
- procesor 800 MHz
- min 200 MB na harddisku pro instalaci programu  $\bullet$
- 256 MB RAM
- zvuková karta kompatibilní s Windows  $\bullet$
- mechanika DVD (pouze pro instalaci z DVD)  $\bullet$
- zapisovatelná mechanika DVD-R/-RW/+R/+RW (pro vypalování DVD)
- Microsoft DirectX® 9.0c a vyšší\*  $\bullet$
- Internet Explorer 5.1 nebo vyšší\*
- pozn.: pro použití některých funkcí je nutná registrace

#### <span id="page-21-1"></span>**2.3.1.1 DVD Architect 4.5**

Se softwarem DVD Architect Studio 4.5 lze snadno vytvořit profesionálně vyhlížející DVD. Díky technologii drag and drop se jednoduše a rychle vytváří domácí video, multimediální prezentace nebo fotoalbum včetně stylových menu a vlastních tlačítek. Sony DVD Architect Studio 4.5 poskytuje nekonečné možnosti pro návrh vlastního menu a tlačítek i se speciálními efekty. [10]

Cena se pohybuje okolo 1000 Kč. Náhled do základního okna je na obrázku 4. Základní funkce dle [4] jsou:

*Snadné použití*: vše lze vytvořit pouze umístěním obrázků a video klipů do okna projektu.  $\bullet$ Stejný postup je i při práci s textem, tlačítky nebo pozadím.

- *Předpřipravená témata*: Sony DVD Architect Studio 4.5 obsahuje 27 předpřipravených  $\bullet$ témat (šablon), např. cestování, narozeniny, svatba atd. Pro případ nenalezení té vhodné šablony je možné další stáhnout přímo z domovské stránky produktu.
- *Profesionální výsledek:* jeho dosažení je otázkou zkušenosti. Lze ukládat projekt  $\bullet$ v různých formátech a dále ho upravovat.
- *Dokonalý náhled*: Sony DVD Architect Studio 4.5 umožňuje pomocí virtuálního dálkové- $\bullet$ ho ovladače simulovat přehrávání na monitoru tak, jak bude projekt vypadat po vypálení na disk při přehrávání v DVD přehrávači.
- *Vestavěné vypalování DVD*: i finální vypálení je rychlé a snadné, stejně jako ostatní funk- $\bullet$ ce. Bez nutnosti použití dalšího software lze vypalovat na následující formáty: DVD-R, DVD-RW, DVD+R, DVD+RW a DVD+R.

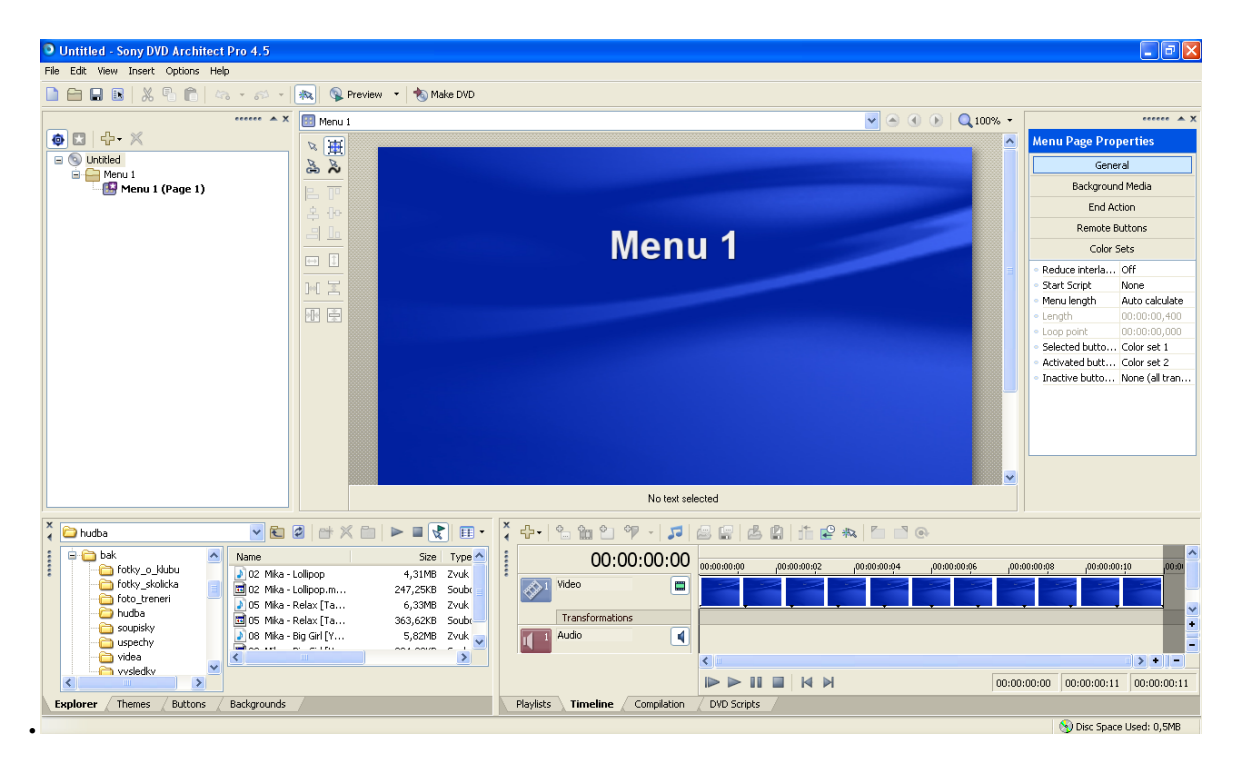

<span id="page-22-0"></span>**Obrázek 4 - Náhledové okno Sony DVD Architectu, ZDROJ: vlastní**

#### <span id="page-23-0"></span>**2.3.1.2 DVD-lab PRO**

DVD-lab PRO je profesionální software na tvorbu vlastních DVD nosičů, a to včetně menu a titulků. Program podporuje osm zvukových kanálů, nabídky VMG nebo VTS, efektní přechody mezi nabídkami, dále titulky, skriptování a další. Pro pokročilé tvůrce DVD může být užitečný i debugger VM příkazů a editor VM bloků. Samozřejmě nesmí chybět nástroj na vypálení výsledného DVD, jenž podporuje zápis i na dvouvrstvé disky. [9]

Cena programu se pohybuje okolo 5000 Kč. Vzhled základního okna je zobrazen na obrázku 5.

<span id="page-23-1"></span>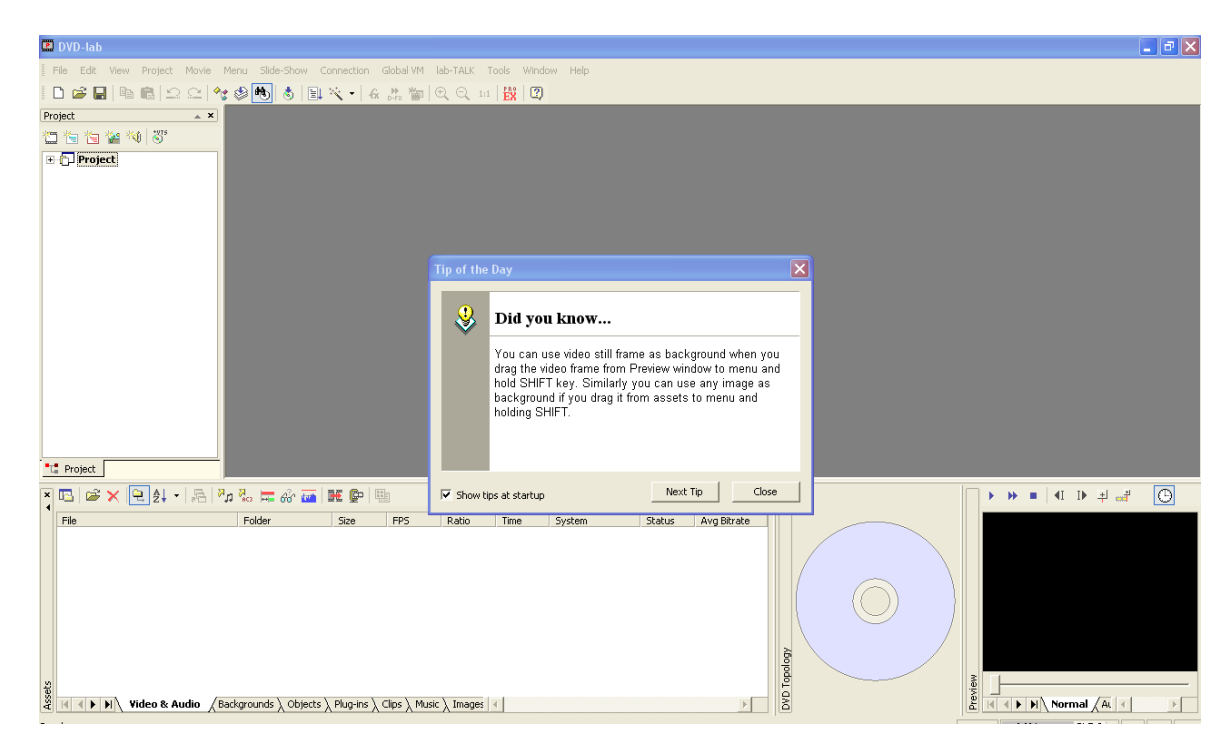

**Obrázek 5 - Náhledové okno DVD-labu, ZDROJ: vlastní**

#### <span id="page-24-0"></span>**2.3.1.3 ENCORE DVD 2.0**

Program nabízí výkonné designerské nástroje a plnou kontrolu nad interaktivitou a výstupem do DVD formátů. Podporuje spolupráci a integraci s Adobe programy jako je After Effects**,** Photoshop**,** Premiere. Vytvářet lze propracované vícejazyčné interaktivní nabídky, různé audio stopy a titulky. Adobe Encore DVD nabízí integrovaný převod zdrojového souboru do MPEG-2 videa a Dolby® Digital audio. [11]

Všem dostupným nástrojům odpovídá také cena, ta vystupuje do výše 3000 Kč. Systémové požadavky jsou stejné jako u předchozích dvou, vyjma toho, že program lze spustit pouze na Windows XP a Vistě. Náhled do programu je na obrázku 6.

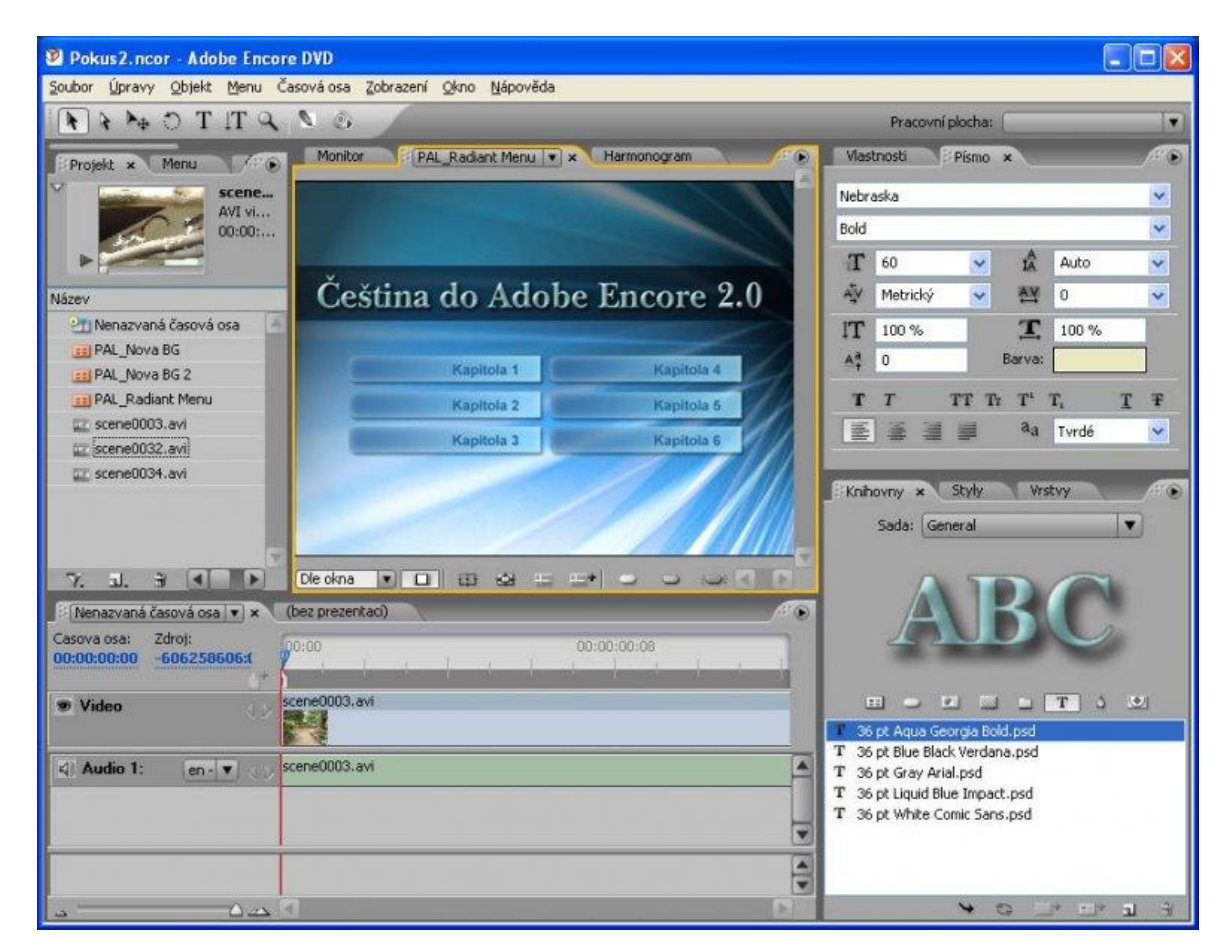

**Obrázek 6 - Náhledové okno Adobe Encore, ZDROJ: vlastní**

#### <span id="page-24-2"></span><span id="page-24-1"></span>**2.3.1.4 Konečné rozhodnutí**

Určit ten nejlepší program je velice obtížné. Každý program má nějaké to svoje pro a svoje proti. V nějakém se lépe pracuje s hudbou, v jiném s videem a jiném zase s obrázky. Jinde je zase přehlednější nápověda či uživatelské rozhraní. V tabulce 3 jsou ohodnoceny jednotlivé

vlastnosti programu známkami 1 až 5, kdy jedna znamená spokojenost a 5 nespokojenost. Celkový výsledek se bral jako součet hodnot v jednotlivých kategoriích vynásobených jejich vahami.

<span id="page-25-2"></span>

| <b>Kritérium</b><br>váha      | <b>Sony DVD Archi-</b><br>tect    | <b>DVD-lab</b>                    | <b>ADOBE Encore</b><br><b>DVD</b> |
|-------------------------------|-----------------------------------|-----------------------------------|-----------------------------------|
| Uživatelské prostředí<br>0,15 | 1                                 | 3                                 | 1                                 |
| Přehlednost nabídek<br>0,15   |                                   | 3                                 | 1                                 |
| Zpracování nápovědy<br>0,2    | $\overline{2}$                    | 1                                 | $\overline{2}$                    |
| <b>Funkce</b><br>0,2          | $\overline{2}$                    |                                   |                                   |
| Cena<br>0,3                   | $\overline{2}$                    | $\overline{4}$                    | 3                                 |
| Výpočet                       | $0,15+0,15+0,4+0,4$<br>$+0.6=1.7$ | $0,45+0,45+0,2+0,2$<br>$+1,2=2,5$ | $0,15+0,15+0,4+0,2$<br>$+0,9=1,8$ |
| Pořadí                        | 1                                 | 3                                 | $\mathbf 2$                       |

**Tabulka 3 - Porovnání programů, ZDROJ: vlastní**

Díky nízké ceně se podařilo dostat na první místo produktu od SONY – DVD Architectu. O kousek za ním skončil Adobe Encore DVD a s velkým odstupem pak DVD-lab. Je potřeba ale brát zřetel na to, že výsledky jsou subjektivní a odráží celkový náhled na produkty očima jednotlivce. Nicméně další kroky budou probíhat v prostředí programu DVD Architect.

### <span id="page-25-0"></span>2.4 **Optimalizace dat**

Pod tímto pojmem se skrývá předzpracování dat do takové podoby, aby byly použitelné v konkrétní aplikaci, v tomto případě v DVD Architectu. Některé formáty dat zvládne software upravit sám do potřebné formy pro DVD, jiné nikoliv. Jaké typy souborů a jakým způsobem se optimalizovaly, popisuje následující přehled.

### <span id="page-25-1"></span>**2.4.1 Audio**

DVD Architect dokáže načítat k pozdějšímu zpracování 4 typy zvukových souborů. Konkrétně pak typy MP3, WMA, WAV a AAC. Jelikož si s ostatními neporadí, bylo nutné používat pouze tyto typy souborů, či si je pomocí vhodného nástroje do této formy převést.

#### <span id="page-26-0"></span>**2.4.2 Video**

AVI a MPEG-2, to jsou přípony souborů, s kterými dokáže DVD Architect pracovat. Pakliže byl natočen film, bylo potřeba, aby se při stříhání ukládal do jednoho z těchto formátů. Lépe pak ve formě nekomprimovaného videa. To proto, že si DVD Architect dokáže sám tento formát převést do výsledného MPEG-2.

# <span id="page-26-1"></span>**2.4.3 Obrázky**

Program rozezná soubory s příponami BMP, JPG, GIF a PNG. Při této znalosti bylo vhodné nastavit při fotografování jako výsledný formát fotek jeden z těchto. Většina obrázků je v komprimovaném JPG. U obrázků s potřebou transparentnosti se volil formát GIF. Více bude transparentní obrázek rozebírán později.

# <span id="page-26-2"></span>**2.4.4 Text**

Ač se zdá, že na práci s textem není co měnit, opak je pravdou. Při kopírování formátovaného textu do programu docházelo k chybovému zobrazení. Bylo tedy nutné text, který se slůvko po slůvku nepřepisoval, umístit do poznámkového bloku a poté ho jako neformátovaný text zkopírovat do programu.

Když byla všechna data připravena, mohlo se začít pracovat přímo v prostředí DVD Architectu.

# <span id="page-26-3"></span>2.5 **Práce v prostředí DVD Architectu**

Nejvhodnější software byl vybrán a teď bude na několika následujících stranách popsán jak program a jeho funkce, tak i samotná tvorba projektu.

# <span id="page-26-4"></span>**2.5.1 Pracovní prostředí**

Při prvním spuštění aplikace se objeví několik plovoucích oken, s nimiž lze podle potřeby manipulovat. Jednotlivé panely se tak mohou každému "ušít na míru". Jak už bylo možné spatřit na obrázku 3, v levém horním rohu je lišta menu s nabídkami File, Edit, View. Insert, Option a Help (o jejich podsložkách bude ještě psáno později). Pod ní se nachází toolbar s tlačítky. Samotný toolbar je, spolu s hlavním menu, zobrazen na obrázku 7 a v defaultním nastavení obsahuje tyto prvky:

• New Project (Nový projekt)

- Open Project (Otevřít projekt)  $\bullet$
- Save Project (Uložit projekt)
- Properties Project (Vlastnosti projektu)
- Cut (Vyjmout), Copy (Kopírovat), Paste (Vložit),
- Undo (O krok zpět), Redo (O krok vpřed)
- Enable Snapping (Zapnout magnet)
- Preview (Přehrát), který po rozkliknutí obsahuje Preview Current (Přehrát aktuální výběr) a Preview Disc (Přehrát celý disk)
- Make DVD (Vytvořit DVD)  $\bullet$
- Generate Music (Spuštění nástroje pro generování hudby)  $\bullet$

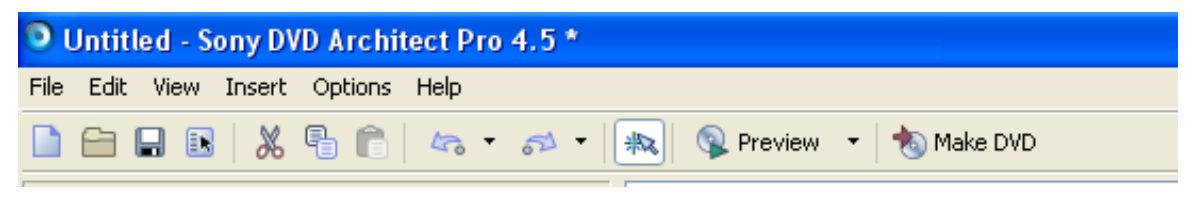

**Obrázek 7 - Toolbar s tlačítky, ZDROJ: vlastní**

<span id="page-27-0"></span>Vlevo uprostřed se nachází okno Project Overview. To nám ukazuje hierarchickou strukturu projektu, včetně jednotlivých použitých médií. K tomuto oknu náleží i 4 ovládací prvky umístěné nahoře nad oknem a to:

- Toggle Display of End Action (Zobrazit značku pro konec akce) při zapnutí infor- $\bullet$ muje, zda jsou správně nastaveny činnosti po ukončení akce přehrávání nějakého média
- Set DVD Start (Stanovit jako start DVD) stanovuje úvodní snímek celé prezentace  $\bullet$
- Insert Object (Vložit objekt) umožňuje vložit do projektu další objekt
- Delete Object (Vymazat objekt) podle přání vymaže objekt  $\bullet$

Celé okno včetně ovládacích prvků je zobrazeno na obrázku 8.

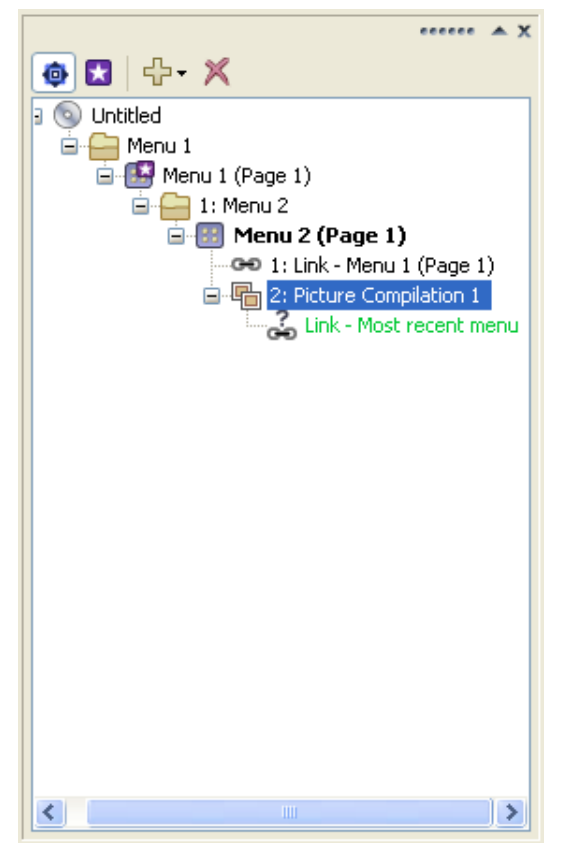

**Obrázek 8 - Přehledové okno, ZDROJ: vlastní**

<span id="page-28-0"></span>V levém dolním rohu se nachází okno skládající se ze 4 částí (viz obrázek 9 a 10):

- Explorer (Průzkumník) pro procházení souborů  $\bullet$
- Themes (Témata menu) pro volbu grafického zobrazení menu z přednastavených ša- $\bullet$ blon
- Buttons (Tlačítka) pro volbu vzhledu tlačítek z přednastavených šablon  $\bullet$
- Backgrounds (Pozadí) pro volbu pozadí z přednastavených šablon

<span id="page-28-1"></span>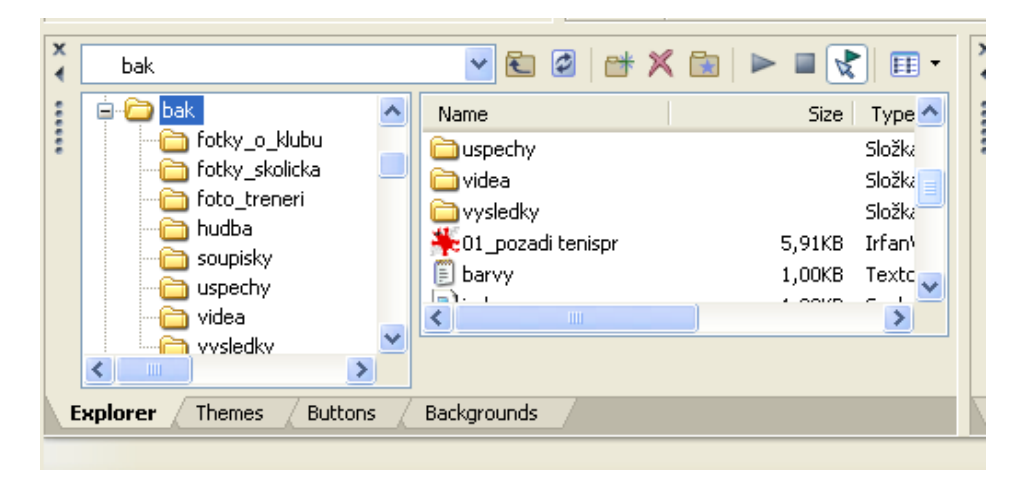

**Obrázek 9 - Vyhledávací okno, ZDROJ: vlastní**

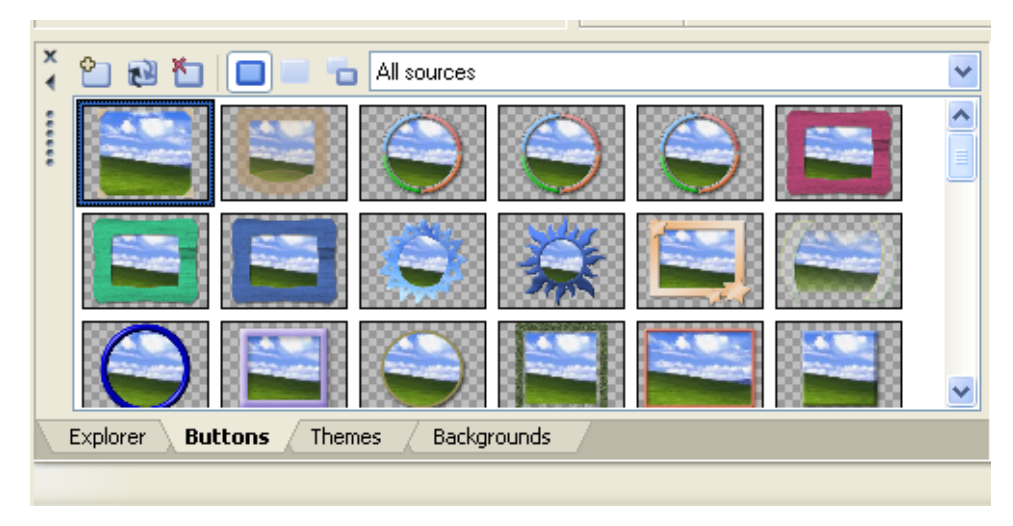

**Obrázek 10 - Okno s výběrem tlačítek, ZDROJ: vlastní**

<span id="page-29-0"></span>Uprostřed celého programu se nachází jeho stěžejní část – Preview Window (náhledové okno). Jak ukazuje obrázek 11, má toto okno ještě dvě lišty s pracovními nástroji (vlevo a dole) a jednu lištu navigační (nahoře). Navigační lišta umožňuje přejít na libovolnou stránku v projektu, jít o stránku vpřed, vzad či na nadřazenou stránku. Zároveň se zde může, za pomocí lupy, přibližovat či oddalovat samotný projekt. Na levé liště jsou nástroje pro práci s objekty. Selection Tool dovolí daný object vybrat, Size Tool zase zvětšit či zmenšit jeho velikost. Tlačítko Navigation Tool umožňuje stanovit cíle po stisknutí určitého tlačítka na ovladači. Ostatní na této liště slouží pro zarovnávání a zvětšování objektů. Všechny nástroje, které se nalézají na spodní liště, mají spojitost s textem a umožňují měnit jeho barvu, styl, velikost, zarovnání atd.

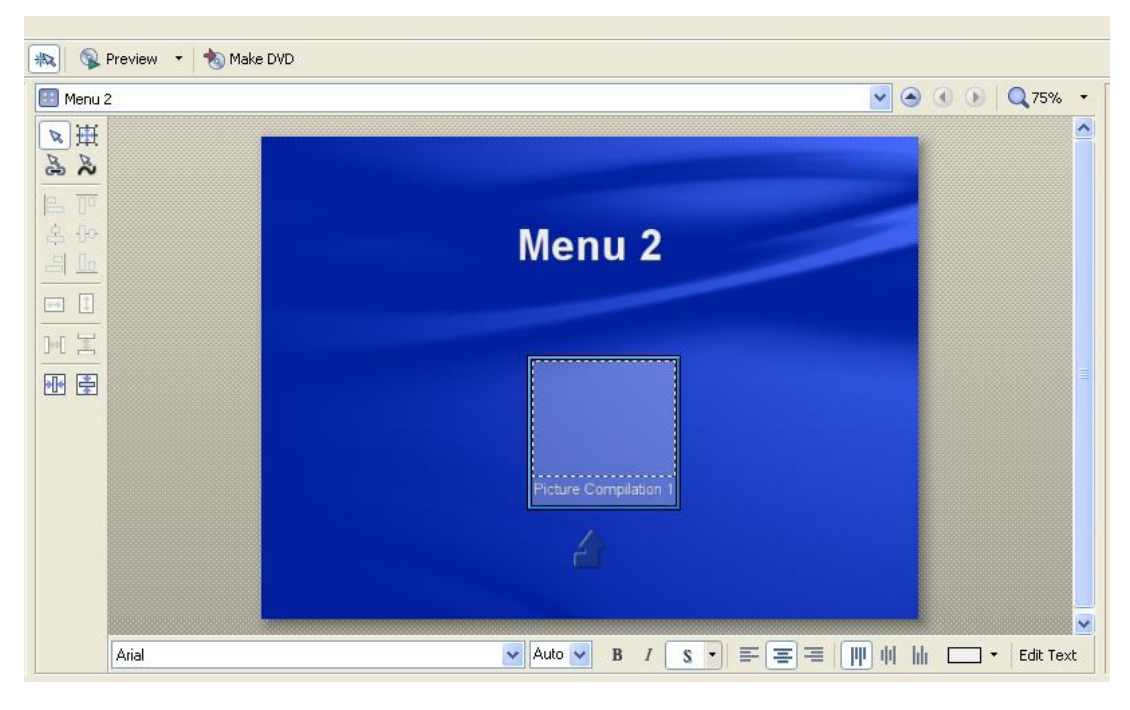

**Obrázek 11 - Náhledové okno, ZDROJ: vlastní**

<span id="page-30-0"></span>Vpravo nahoře se nalézá okno Properties Window. Toto okno obsahuje několik záložek, které se mění v závislosti na vybraných prvcích v náhledovém okně (viz obrázek 12). Teď přichází řada na vysvětlení, co si pod jednotlivými prvky představit. Když byla řeč o menu v levém horním rohu, padl název i jedné jeho záložky s názvem Insert (vložení). V DVD Architect lze vkládat hned několik objektů, jsou to:

- Text klasické textové pole  $\bullet$
- Graphic obrazový materiál
- Submenu vnořené menu
- Submenu from file předpřipravené vnořené menu
- Media libovolný multimediální podporovaný prvek
- Picture Compilation obrázková kompilace  $\bullet$
- Music/Video Compilation hudební/video kompilace  $\bullet$
- Playlist seznam skladeb či obrázků  $\bullet$
- DVD skript podporovaný skript  $\bullet$
- Page stránka  $\bullet$
- Generated Music generovaná hudba (spolupracuje s Cinestore)  $\bullet$
- Back Button tlačítko pro posunutí o stránku zpět
- Next Button tlačítko pro posunutí o stránku vpřed $\bullet$
- Previous Button tlačítko pro posunutí na předchozí stránku
- Empty Button prázdné, prozatím blíže neurčené tlačítko

Teď když jsou vysvětleny jednotlivé objekty, je možný návrat k jednotlivým položkám okna Properties Window. Klikne-li se na textové pole, naskočí záložky *Transformations* a *Color Sets*. *Transformations* umožňuje libovolně posouvat textové pole po pracovní ploše programu a nastavovat jeho velikost, *Color Sets* upravuje barvy textového pole. Klikne-li se na jiný libovolný prvek, naskočí záložky *Transformations*, kde se dají měnit rozměry prvku a jeho umístění, *Action*, kde se definují všechny akce, které proběhnou při kliknutí či aktivování prvku, *Media*, kde se volí vlastnosti prvku (pozadí, maska atd.), *Highlight*, kde se nastavují parametry odkazu, *Navigation*, kde se řídí navigace prvku a konečně *Color Sets*, kde se nastavují barvy prvku. Klikne-li se kamkoliv do volného prostoru, naskočí položky *General, Background Media, End Action, Remote Buttons a Collor Sets*. V *General* lze různě měnit časová nastavení stránky a její obecné vlastnosti. *Background Media* umožňuje přidávat do pozadí obrázek, ale i video či zvuk. *End Action* říká, co se bude dít za určitý čas. Velice důležitá je položka *Remote Buttons*. Ta nastavuje, která tlačítka na ovladači budou při pouštění DVD aktivní a které nikoliv. Barvy stránky opět řeší položka *Color Sets*.

| Transformations<br>Color Sets | <b>Button Properties</b>                          | Transformations           | <b>Menu Page Properties</b>                                                                                  | General          |
|-------------------------------|---------------------------------------------------|---------------------------|----------------------------------------------------------------------------------------------------|------------------|
|                               |                                                   |                           |                                                                                                    |                  |
|                               |                                                   |                           |                                                                                                    |                  |
|                               |                                                   | Action                    |                                                                                                    | Background Media |
| 360,0                         |                                                   | Media                     |                                                                                                    | End Action       |
| 108,0                         |                                                   |                           |                                                                                                    | Remote Buttons   |
| 576,0                         |                                                   |                           |                                                                                                    | Color Sets       |
|                               |                                                   |                           |                                                                                                    | Hold             |
|                               |                                                   |                           | · Timeout                                                                                                    | N/A              |
|                               |                                                   |                           | · Button                                                                                                    | N/A              |
|                               |                                                   |                           |                                                                                                    |                  |
|                               | · Down                                            |                           |                                                                                                    |                  |
|                               |                                                   |                           |                                                                                                    |                  |
|                               | 52,8<br>• Maintain aspec Yes<br>Show before lo No | • Left<br>· Right<br>- Up | Highlight<br>Navigation<br>Color Sets<br>Auto (2: Pictu<br>Auto (2: Pictu<br>Auto (2: Pictu<br>Auto (1: Link | · Command        |

<span id="page-31-0"></span>**Obrázek 12 - Okno vlastností (text, objekt, stránka), ZDROJ: vlastní**

Poslední okno leží vpravo dole. Je zobrazeno na obrázku 13 a tvoří ho záložky:

- Timeline časová osa s video, audio, či případně titulkovou stopu  $\bullet$
- Playlists-seznam obrázků, hudby…
- Compilation pro vložení obrázkové slideshow
- DVD Script umožňuje nahrát skripty např. z předchozího projektu

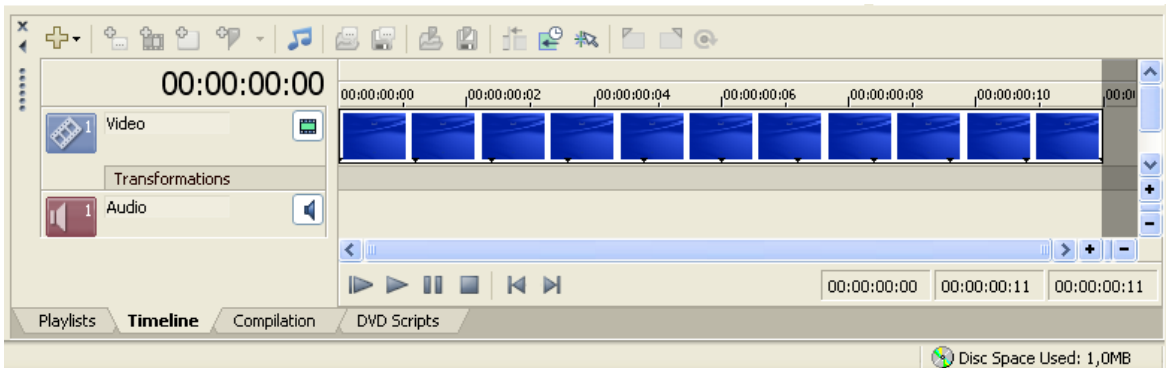

**Obrázek 13 - Okno s časovou osou, ZDROJ:vlastní**

<span id="page-32-0"></span>Co projekt, to jiné vlastnosti, Počínaje hlavičkou, konče výstupním formátem DVD. Právě tyto parametry, a mnohé jiné, lze nastavovat ve vlastnostech projektu. K dispozici jsou 4 položky:

- Disc Properties ve vlastnostech disku lze nastavovat formát videa, audia, typ vypalovacího média (jednovrstvé, dvouvrstvé), úvodní zvuk, titulky či video a mnohé jiné (viz obrázek 14).
- Copy Protection umožňuje přidávat různé druhy ochran, zamezující nelegální šíření DVD
- Regions jak je všeobecně známo, je svět rozdělen na jednotlivé DVD regiony kvůli autorské ochraně. Lze si tedy zvolit, v jakém regionu půjde DVD přehrát. Standardně je nastavena možnost regionální nezávislosti.
- Mastering záložka s nastavením výstupu DVD-ROM

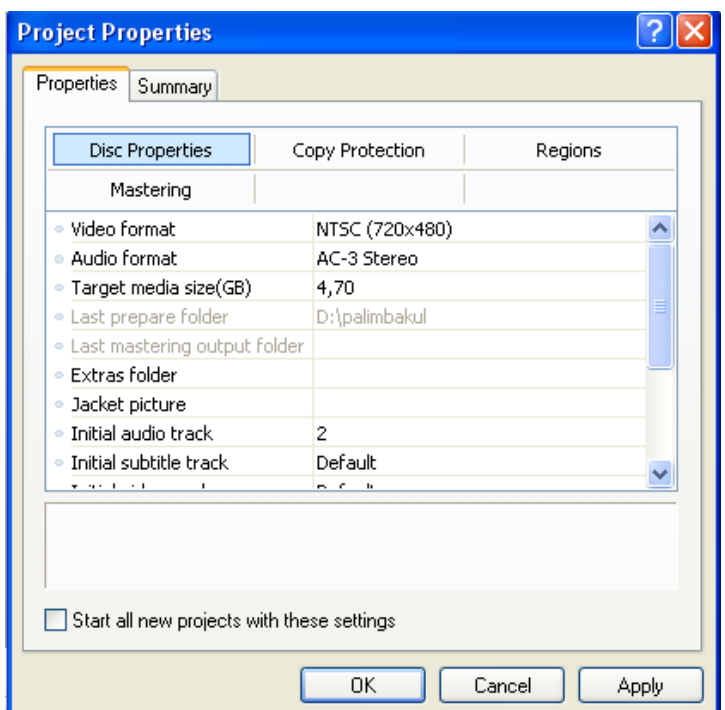

**Obrázek 14 - Nastavení disku, ZDROJ: vlastní**

<span id="page-33-0"></span>Mimo těchto čtyř položek existuje ještě jedna nadřazená záložka, a to Summary (shrnutí). Zde se zapisují souhrnné informace o DVD disku. Ty si každý disk nese s sebou v "paměti" a uživatel na DVD si je může kdykoliv zobrazit. Jednotlivé části jsou zobrazeny na obrázku 15.

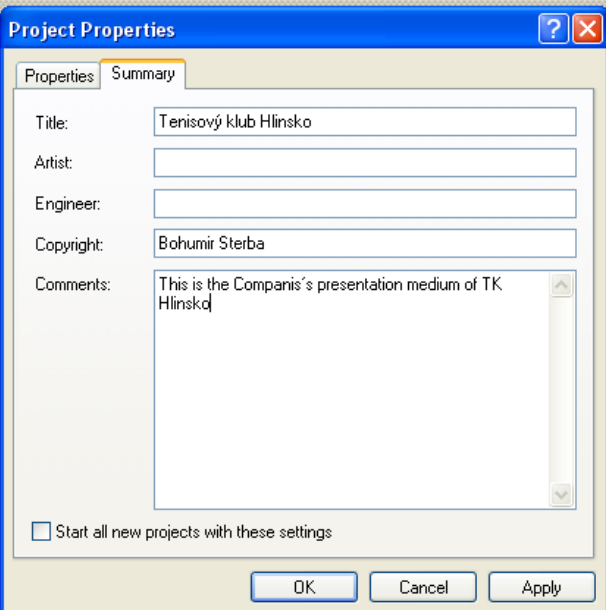

<span id="page-33-1"></span>**Obrázek 15 - Souhrnné informace o DVD, ZDROJ: vlastní**

### <span id="page-34-0"></span>**2.5.2 Tvorba základní kostry projektu**

Než započalo samotné přidávání informací do projektu, bylo nutné vytvořit základní kostru projektu.

#### <span id="page-34-1"></span>**2.5.2.1 Rozložení stránek**

Správně zvolení rozložení stránek má velký vliv na výsledný vzhled celého DVD. Proto bylo potřeba zvážit několik variant a vybrat tu nejvhodnější. Jako ta nejlepší se jevila skoro od začátku varianta s podélným dělením stránky. Stránka byla rozdělena na dva oddíly s velikostí 19/100 a 81/100 (viz obrázek 16).

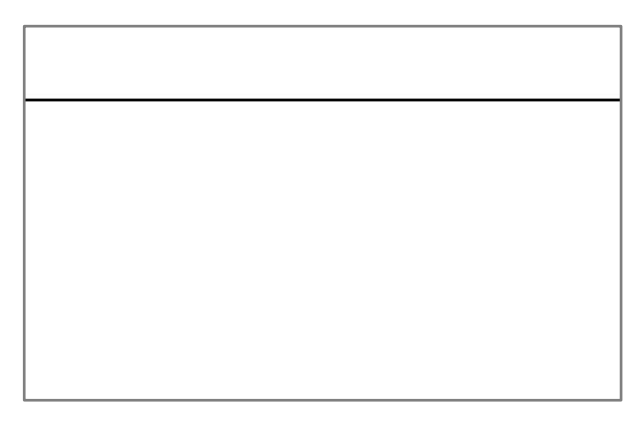

**Obrázek 16 - Rozložení stránky, ZDROJ: vlastní**

#### <span id="page-34-3"></span><span id="page-34-2"></span>**2.5.2.2 Použité barvy**

Stejně jako na první pohled zaujme rozložení stránek, tak oko pozorovatele zaujmou barvy stránky, kontrast, sladěnost… Proto se po pečlivém zvážení zvolily tři ústřední barvy - zelená, bílá a žlutá. Zelená pro horní lištu a pro tlačítka (RGB:144,250,140), bílá jako barva kontrastní (RGB:255,255,255) a žlutá barva pro označení aktivních tlačítek (RGB:255,243,120). Náhled je vyobrazen na obrázku 17.

<span id="page-34-4"></span>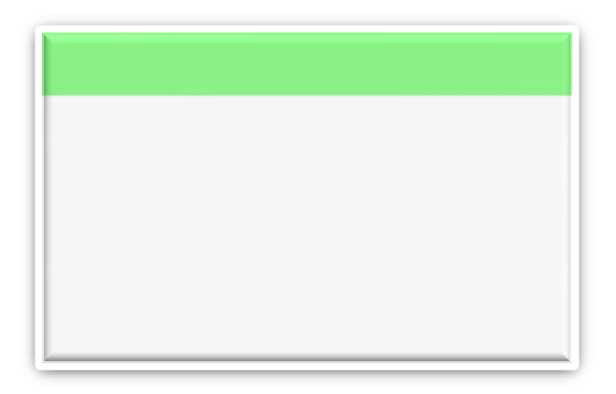

**Obrázek 17 - Použité barvy, ZDROJ: vlastní**

#### <span id="page-35-0"></span>**2.5.2.3 Ústřední motiv**

Jelikož se jedná o DVD s tématikou tenisu, byl okruh motivů zúžen na objekty z tenisové branže. Jako nejvíce vyhovující se nakonec našel obrázek zobrazující tenisový míček. Tento obrázek však musel projít celou řadou úprav, než mohl být použit. Když by se měly zmínit ty nejdůležitější kroky, tak by se řekla změna barev, přidání popisku a konverze do transparentního GIFu. Jak taková konverze probíhá? Když je objekt nějakým tvůrčím programem vytvořen či upraven, uloží se v kompresním formátu JPG. Následuje znovuotevření obrázku, tentokráte však za pomocí programu IrfanView. Zde se dá uložit jako soubor GIF a v nabídce možností se zaškrtne políčko Save transparent color. Pro názornost pak bude použita možnost označení barvy při ukládání. Následně vyskočí další okno, kde se označí barva, která se má stát transparentní a dílo je hotovo. Část postupu je zachycena na obrázku 18. Nyní už je ústřední motiv hotov a zbývá ho už jen aplikovat do projektu. Postup vede přes menu, insert, graphic. Poté stačí najít příslušný soubor na disku. Pomocí tlačítka pro posuv objektu se nakonec umístí na svoje místo (viz obrázek 19).

<span id="page-35-1"></span>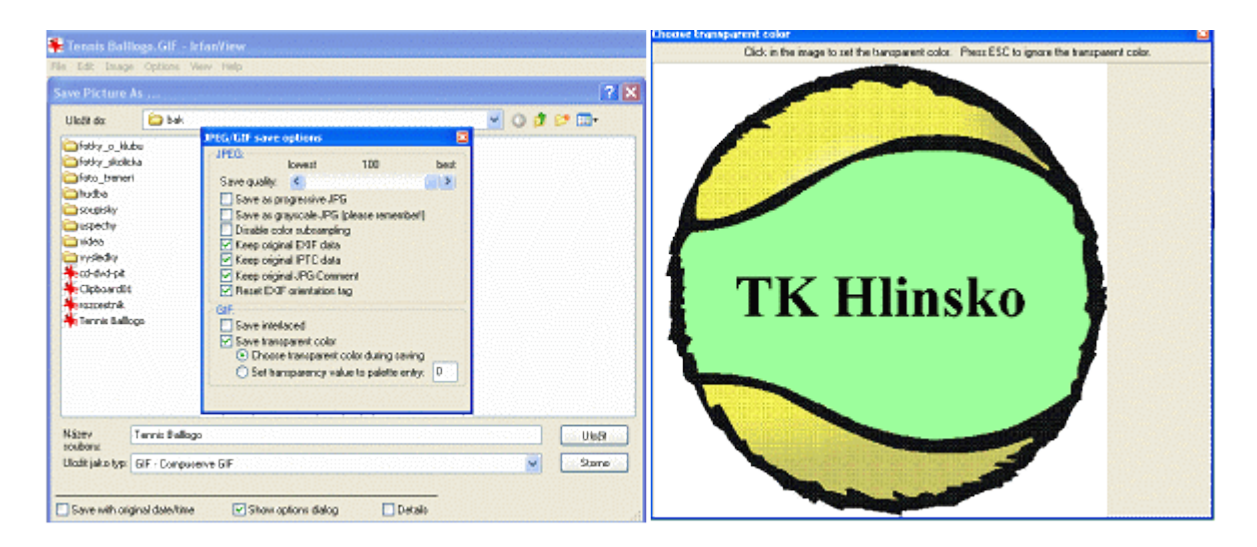

**Obrázek 18 - Tvorba transparentního obrázku, ZDROJ: vlastní**

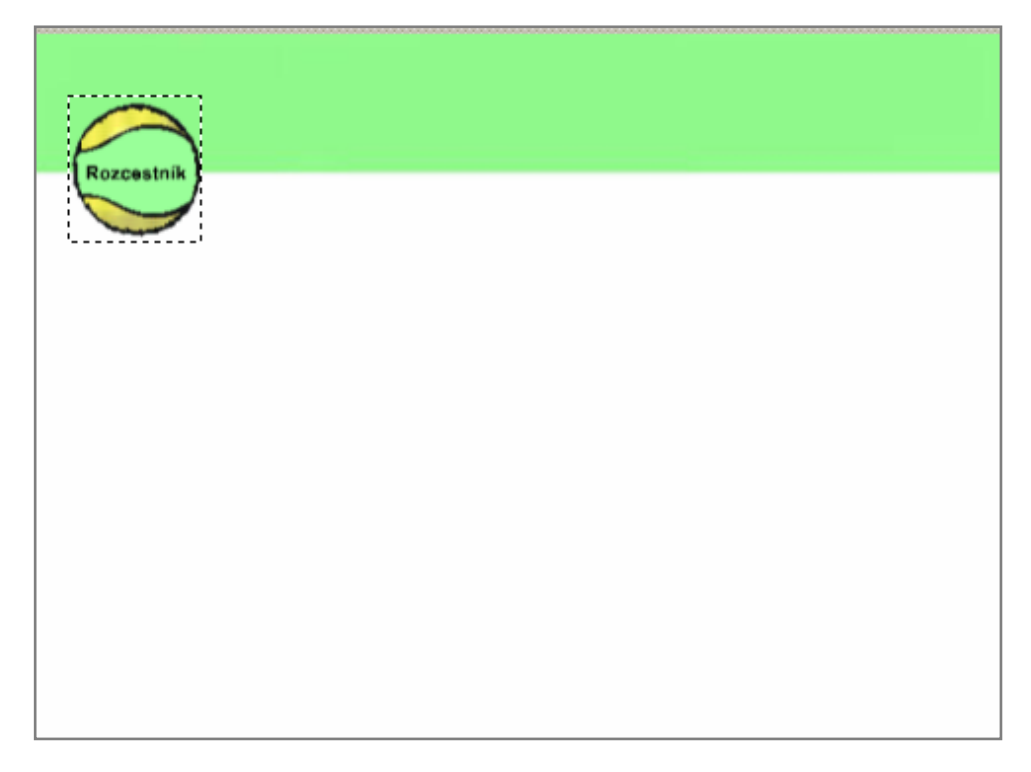

**Obrázek 19 - Rozložení stránky s ústředním motivem, ZDROJ: vlastní**

#### <span id="page-36-1"></span><span id="page-36-0"></span>**2.5.2.4 Navigace**

Plynulý přechod mezi stránkami je dnes nedílnou součástí každého DVD. Než se mohla začít navigace řešit, bylo potřeba si dobře rozvrhnout strukturu a obsah celého DVD. To proto, aby se dalo odkazovat při tvorbě odkazů na konkrétní místa v projektu. V něm byly použity prvky jak lineární, tak i nelineární navigace. Na DVD se nachází dvě základní, navzájem prolnutá, menu. Jedno je řešené formou hierarchické nelineární navigace. Lze se na něj dostat z druhého menu a odkazuje na nejdůležitější stránky DVD (viz obrázek 20). Dalo by se nazvat vlastně jakýmsi rozcestníkem. Ten umožňuje uživateli lépe se orientovat v celém DVD. Chce-li se procházet DVD po jednotlivých kategoriích, pak přijde k duhu menu druhé (viz obrázek 21). Rozděluje celé DVD na 6 logicky uspořádaných celků. Každý celek pak obsahuje další podstránky. Nyní už zbývá jen dořešit vzhled a tvar navigačních kláves. Byla použita tlačítka pro přechod vpřed, vzad a na začátek. Jak vypadají je vidět na obrázku 22.

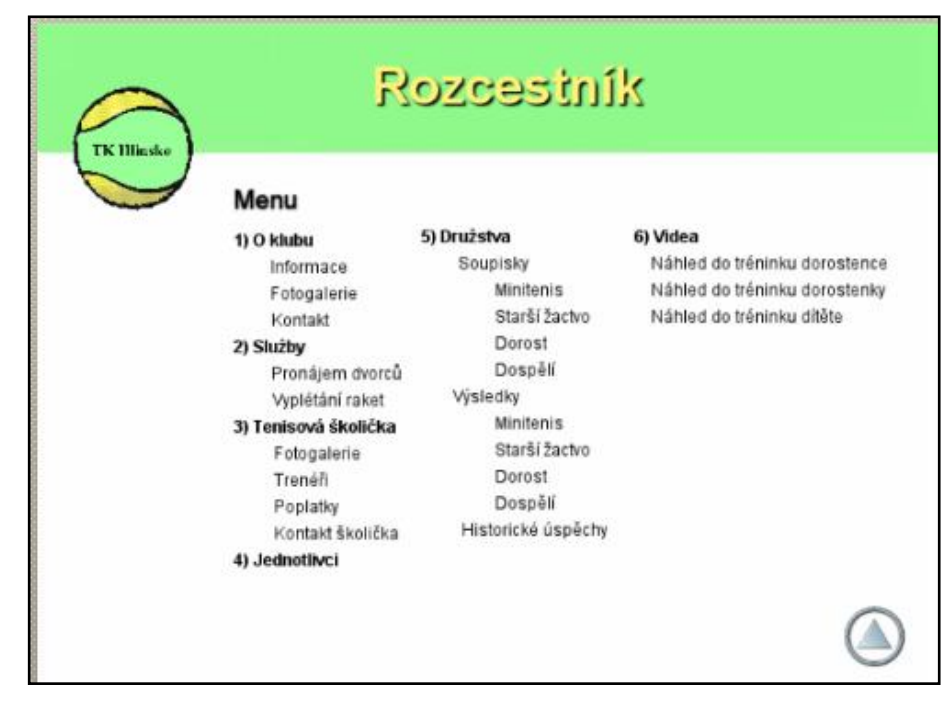

**Obrázek 20 - Nelineární navigace, ZDROJ: vlastní**

<span id="page-37-0"></span>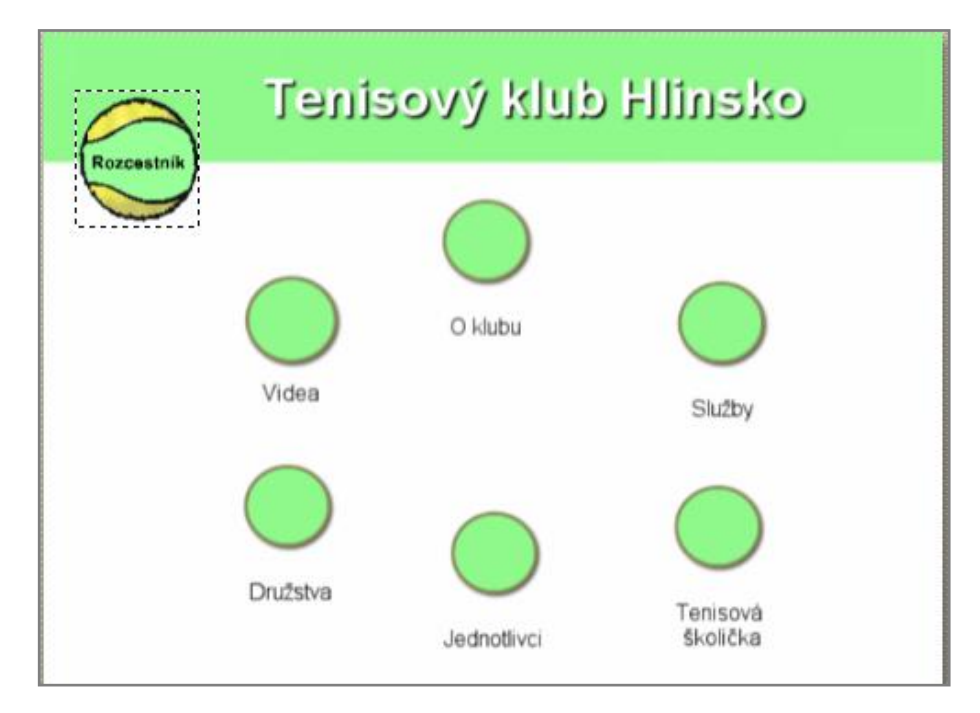

**Obrázek 21 - Základní navigace, ZDROJ: vlastní**

<span id="page-37-2"></span><span id="page-37-1"></span>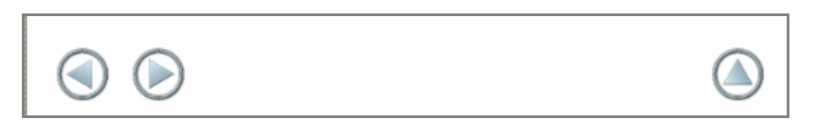

**Obrázek 22 - Navigační tlačítka, ZDROJ: vlastní**

#### <span id="page-38-0"></span>**2.5.2.5 Úvodní stránka**

Proč je vlastně úvodní stránka tak důležitá? Jedná se o první stránku, která naběhne jako první, při vložení DVD do přehrávače. Proto je jasné, že by měla být po grafické stránce něčím výjimečná, aby upoutala oko diváka a ten se tak snažil s větším zaujetím procházet celý disk. Proto bude postupu tvorby úvodní stránky věnován následující odstavec.

Úvodní stránka by měla obsahovat jistě nějaký motiv týkající se tenisového klubu a zároveň popisnou část. Ta ponese název celého DVD. Celá úvodní stránka se tak bude skládat ze zeleného pozadí, jedné fotografie a jednoho textového pole s nápisem: Tenisový klub Hlinsko. Jelikož zbyl na fotografii atypický rozměr plochy, bylo nutné vytvořit fotografii panoramatickou. Ta se vytvořila ze třech fotek v prostředí programu Panorama Factory a importovala do programu DVD Architect. Výsledná úvodní stránka je zobrazena na obrázku 23

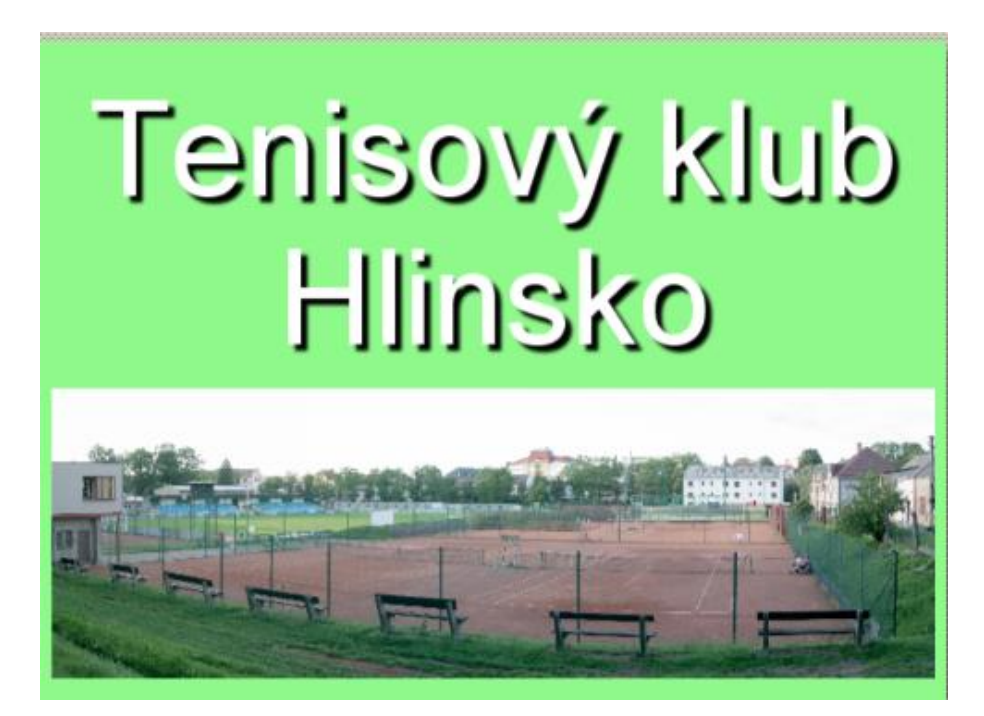

**Obrázek 23 - Úvodní stránka DVD, ZDROJ: vlastní**

### <span id="page-38-2"></span><span id="page-38-1"></span>**2.5.3 Přidávání informací do projektu**

Celkový koncept a základní prvky projektu jsou již hotovy. Nyní zbývá už jen doplnit projekt o informace. Ty se zařazují do jednotlivých složek menu tak, aby systematicky náležely do následujících šesti okruhů.

#### <span id="page-39-0"></span>**2.5.3.1 O klubu**

Tato položka, zobrazená na obrázku 24, obsahuje základní informace o klubu, dále je tu možnost kliknout na další tři tlačítka, čímž je možnost se dostat do podrobných informací, kontaktních informací, či fotogalerie.

Samotná fotogalerie se skládá z 28 fotografií. Ty se dají přepínat pomocí ovladače, či automaticky po 8,7 sekundách. Celá slideshow je doplněna podkreslující hudbou od Miky. Písnička nese jméno Relax a hraje po celou dobu trvání slideshow (3 minuty a 38 sekund). Jak už bylo řečeno, časování a playlist obrázků ve slideshow se dá editovat v okně s časovou osou. Ta je zobrazena na obrázku 25. Obrázky či hudbu stačí vyhledat pomocí průzkumníka na pevném disku a poté přetáhnout do playlistu. Další práce už spočívá pouze v přehazování jednotlivých snímků a ořezávání audio stopy, což lze provést jedním kliknutím.

<span id="page-39-1"></span>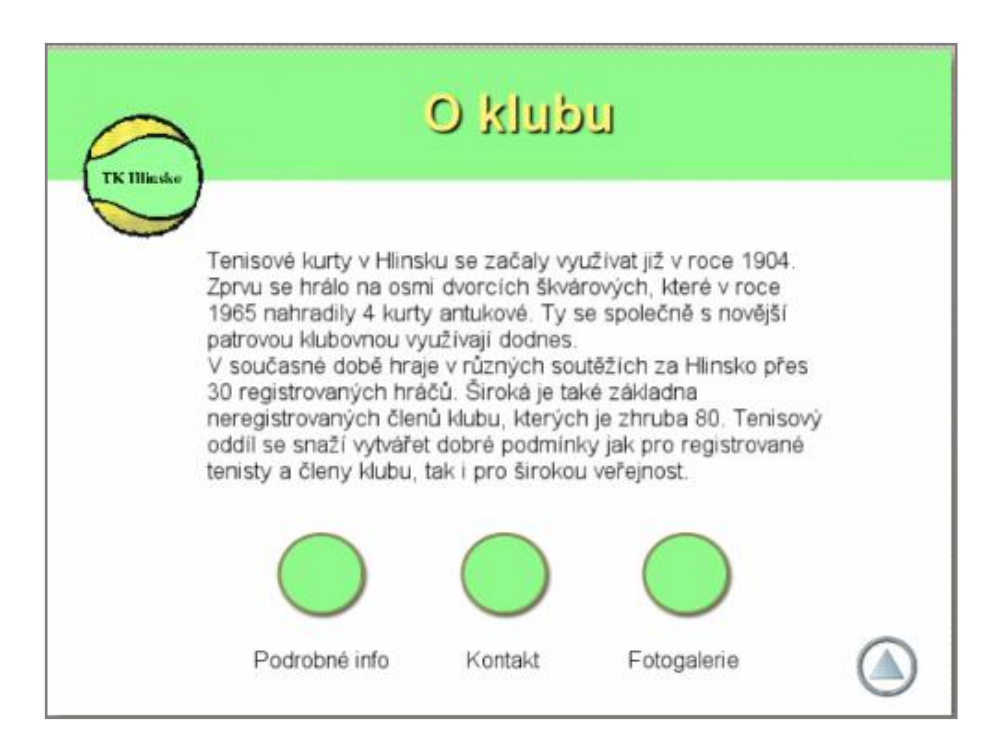

**Obrázek 24 - O klubu, ZDROJ: vlastní**

| x                                              |                                                                                                    |
|------------------------------------------------|----------------------------------------------------------------------------------------------------|
| 10000<br>×                                     | $\blacktriangle$<br>00:00:00:00 00:00:00:00<br>,00:01:59 26<br>,00 02:59:24<br>,00:03:59:22                                          |
| Video<br>₩                                     |                                                                                                    |
| Transformations                                | $\leq$                                                                                                    |
| $\blacksquare$<br>Audio<br>$\sim$ 1.4 $\sigma$ | F<br>1 . I La                                                                                                    |
|                                                |                                                                                                    |
|                                                | $\triangleright$ $\triangleright$ $\square$ $\square$ $\triangleright$ $\triangleright$<br>00:00:00:00<br>00:03:38:05<br>00:03:38:05 |
| Playlists<br>Compilation<br><b>Timeline</b>    | <b>DVD Scripts</b>                                                                                                    |
|                                                | <sup>8</sup> Disc Space Used: 395,7MB                                                                                                |

**Obrázek 25 - Fotogalerie\_O\_Klubu, ZDROJ: vlastní**

# <span id="page-40-2"></span><span id="page-40-0"></span>**2.5.3.2 Služby**

Zde může nalézt uživatel veškeré služby, které tenisový oddíl nabízí (viz obrázek 26). Má-li zájem o některou z vytipovaných služeb, může se skrze akční tlačítko dostat na konkrétnější informace. Tato možnost je u položek: Vyplétání tenisových raket, Pronájem tenisových dvorců a Vedení tenisové školičky. Toto tlačítko odkazuje na oddíl DVD, jenž bude popsán později.

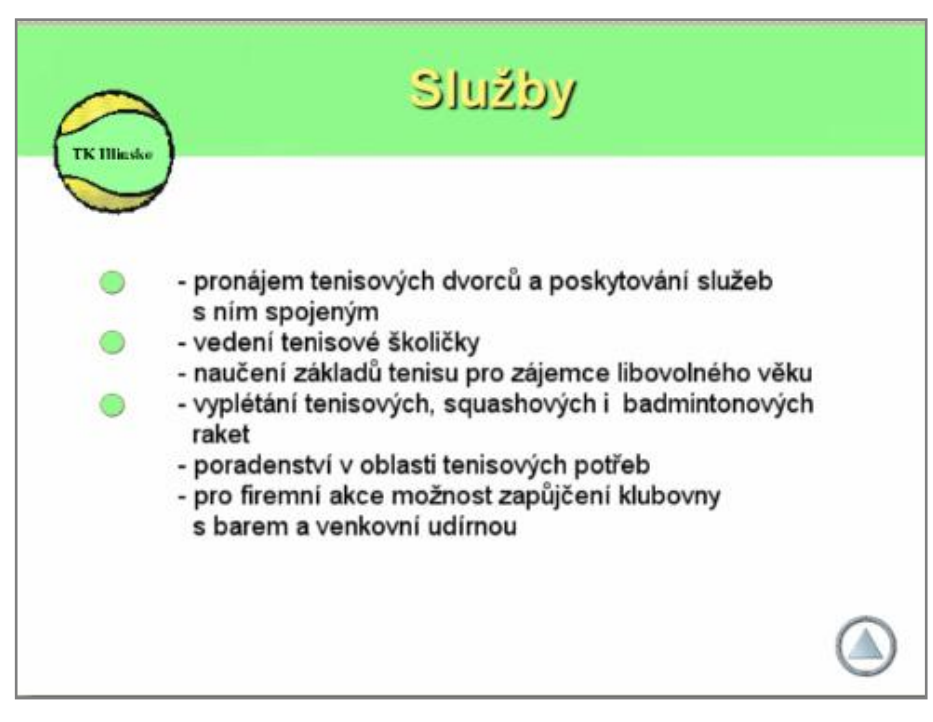

**Obrázek 26 - Služby, ZDROJ: vlastní**

### <span id="page-40-3"></span><span id="page-40-1"></span>**2.5.3.3 Tenisová školička**

Informuje o nedávno založené tenisové školičce v Hlinsku (viz obrázek 27). Obsahuje další čtyři odkazy, a to na:

- Trenéři, kde lze nalézt stručné informace o trenérech, včetně jejich fotek  $\bullet$
- Poplatky, kde lze nalézt výši poplatků související s tenisovou školičkou
- Kontakt, kde lze nalézt kontaktní informace na tenisovou školičku
- Fotogalerie, která čítá 23 fotek z tréninků místní mládeže, obohacena o zvukovou stopu s názvem Lollipop od Miky.

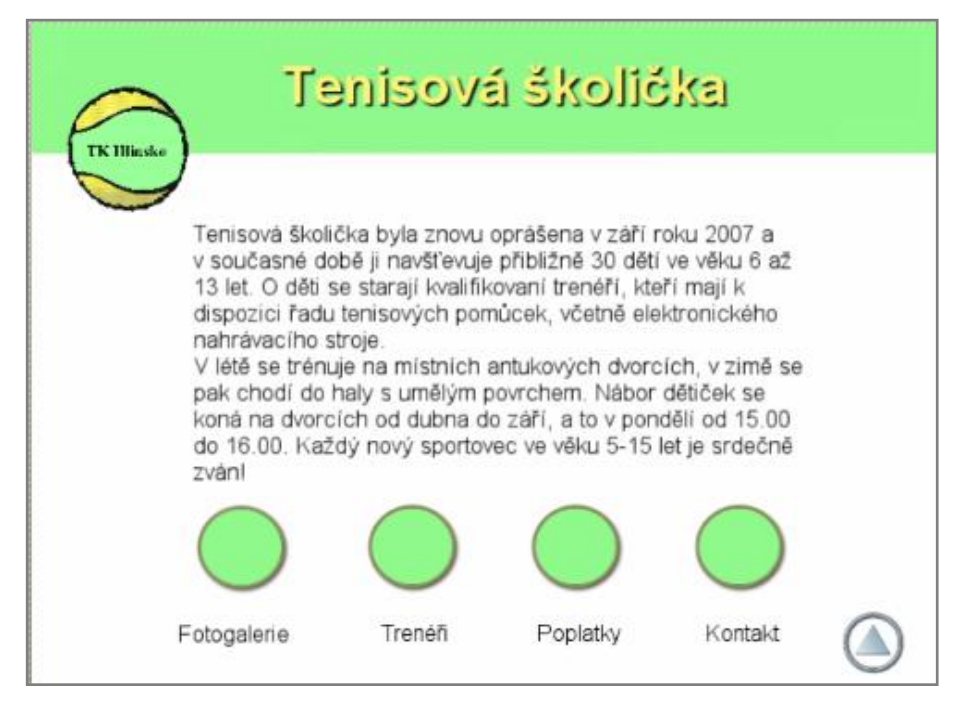

**Obrázek 27 - Tenisová školička, ZDROJ: vlastní**

### <span id="page-41-1"></span><span id="page-41-0"></span>**2.5.3.4 Jednotlivci**

Zde lze nalézt pár informací o závodním hraní v Hlinsku, včetně turnajů konaných v roce 2008. Náhled je zobrazen na obrázku 28.

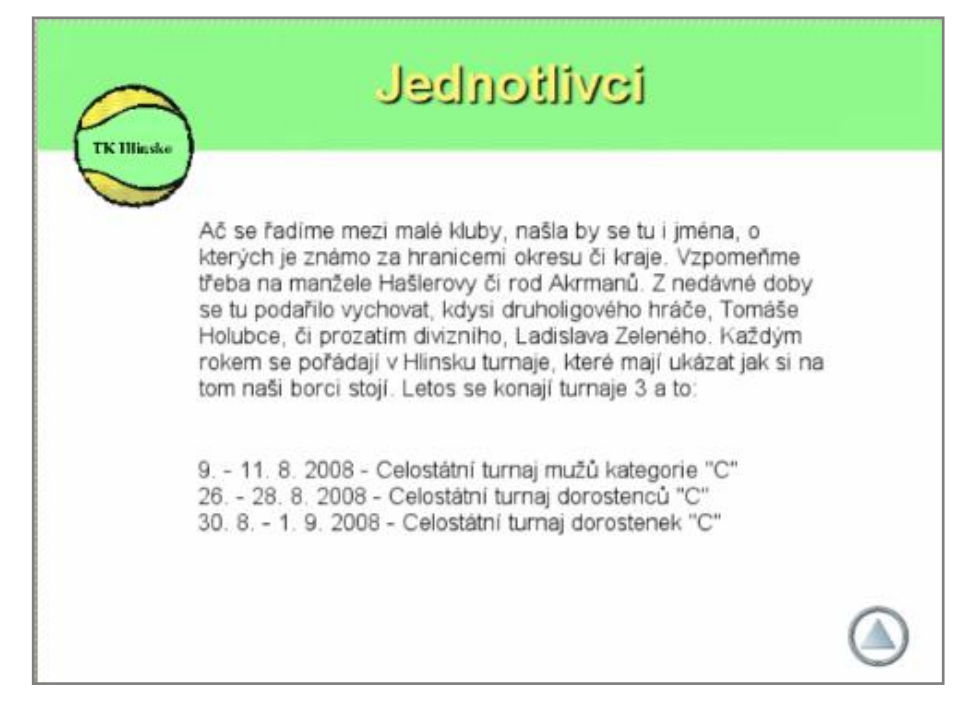

**Obrázek 28 - Jednotlivci, ZDROJ: vlastní**

# <span id="page-42-1"></span><span id="page-42-0"></span>**2.5.3.5 Družstva**

Pod touto položkou se skrývá možnost nahlédnout do působení družstev při tenisovém klubu v Hlinsku. Jak zobrazuje obrázek 29, lze prolistovat soupisky a výsledky družstev z roku 2008 všech kategorií i historické úspěchy (obrázek 30).

<span id="page-42-2"></span>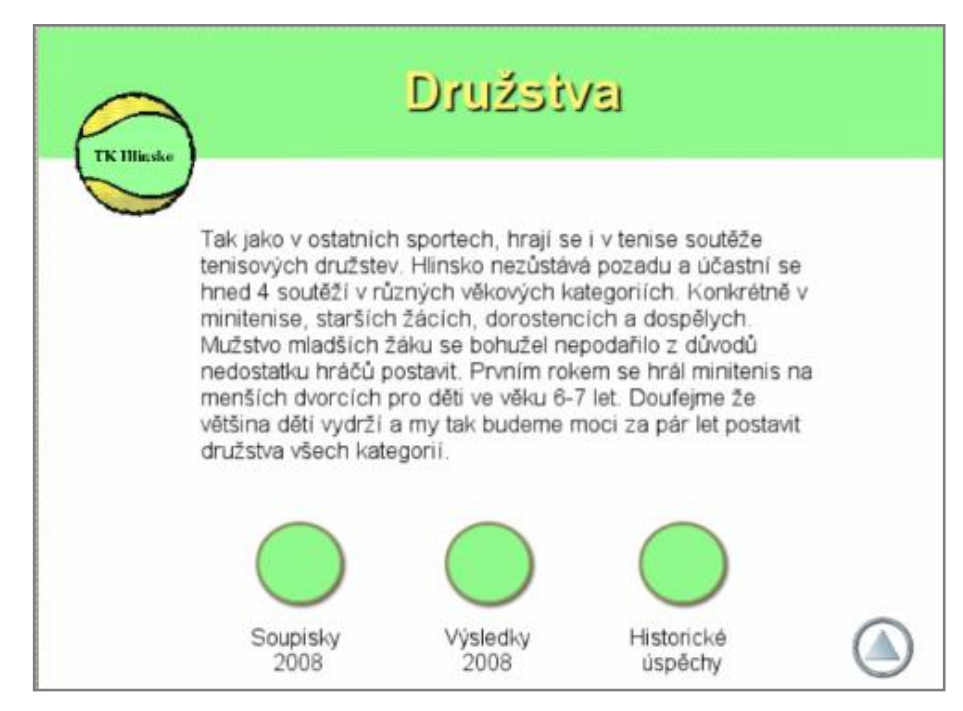

**Obrázek 29 - Družstva, ZDROJ: vlastní**

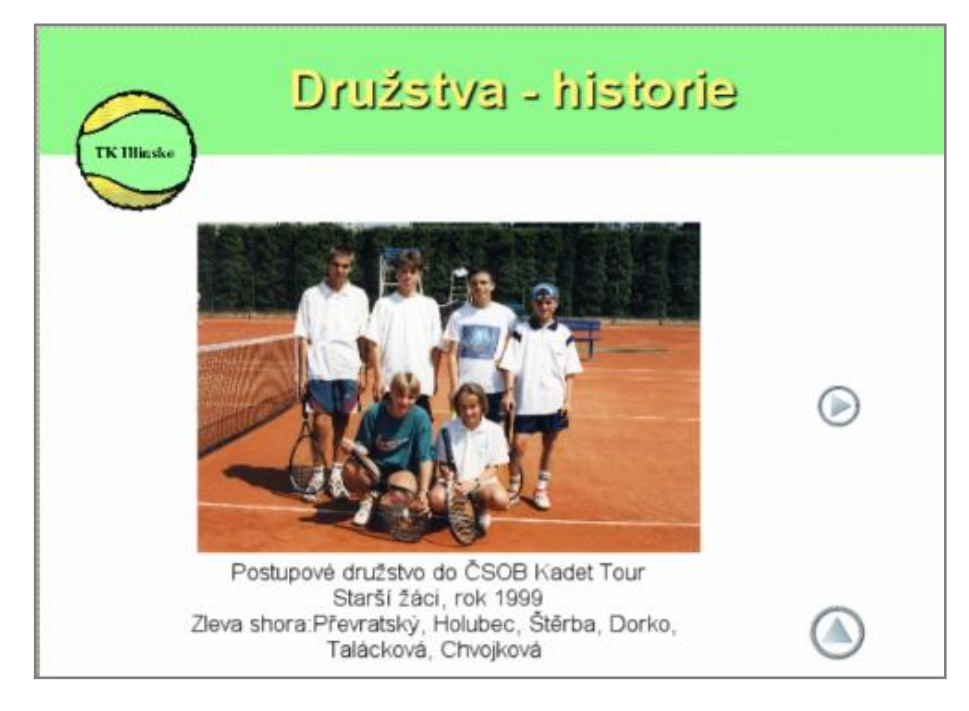

**Obrázek 30 - Historické úspěchy družstev, ZDROJ: vlastní**

#### <span id="page-43-1"></span><span id="page-43-0"></span>**2.5.3.6 Videa**

Ač se jedná o nejméně rozsáhlou část projektu, patřila mezi ty nejvíce časově náročné. Obsahuje tři videa natočená na hlineckých kurtech. Jde o video z tréninku dorostence Ladislava Zeleného, dorostenky Terezy Wasserbauerové a hráče minitenisu Petra Nováka. Úvodní stránka je zobrazena na obrázku 31. Celému postupu tvorby je kvůli jeho rozsáhlosti věnována celá následující kapitola.

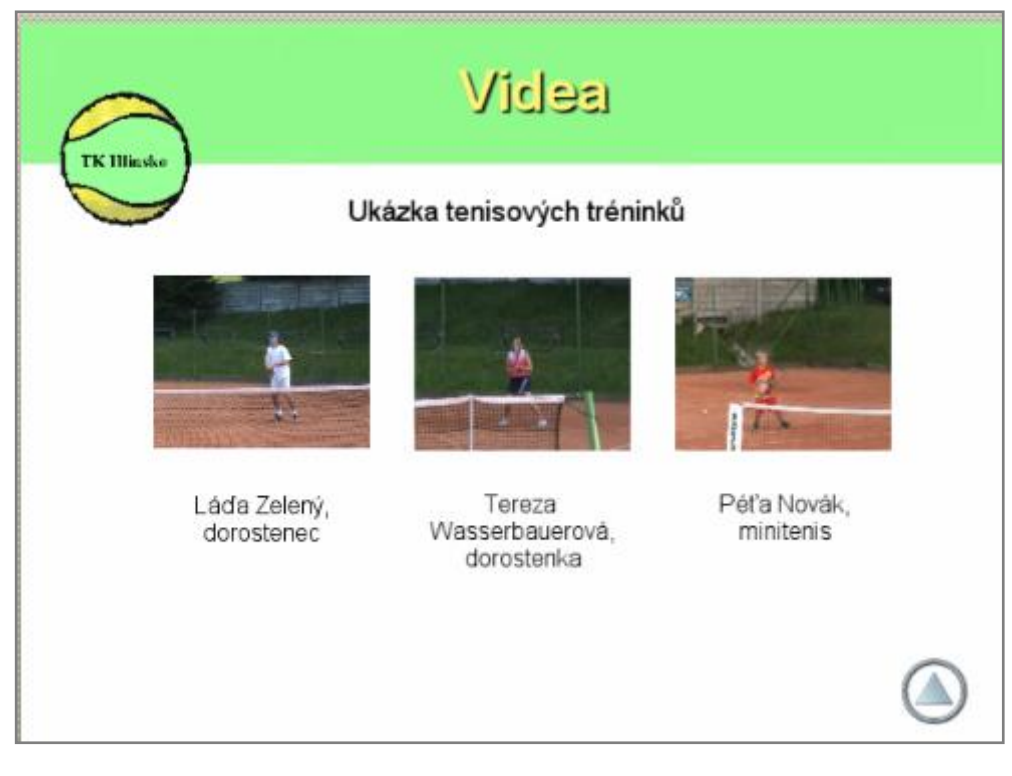

**Obrázek 31 - Videa, ZDROJ: vlastní**

<span id="page-44-0"></span>Když bylo video natočené, bylo potřeba ho prostříhat a přidat efekty. Softwarem pro střih byl zvolen freewarový Windows Movie Maker (zobrazen na obrázku 32). To proto, že se s ním snadno stříhá a umožňuje přidávat různé efekty přechodu videa. Ostatní placené programy jsou sice o poznání lepší, ale zato dražší a hardwarově náročnější.

Samotné video mělo kolem 22 minut a 4,8 GB. Z toho se měla vystříhat 3 zhruba minutová videa. Nejprve se provedl import celého videa, při němž se video automaticky rozdělilo do několika kolekcí, v závislosti na obrazovém materiálu ve videu (viz obrázek 33). Poté došlo k výběru pouze těch kolekcí, které obsahovaly požadované scény (viz obrázek 34). Nyní se jednotlivé scény okleštily pomocí tlačítka pro rozdělení a vzniklo tak několik částí, u kterých bylo potřeba nějakým způsobem vytvořit přechod. Ten se řešil pomocí předdefinovaného přechodu šachovnice. Následovalo přidání efektů videa – rozetmění na prvním snímku a setmění na snímku posledním. Jak takové doplňky vypadají na časové ose je vidět na obrázku 35. Nyní už jen stačí uložit video v nekomprimovaném formátu AVI a provést to samé s dalšími videi.

| <sup>8</sup> Bez názvu - Windows Movie Maker<br><u> 10</u>                                                            |                                                                                                    |                                                  |                            |                                     |                         |                                          |                                      |
|----------------------------------------------------------------------------------------------------|----------------------------------------------------------------------------------------------------|--------------------------------------------------|----------------------------|-------------------------------------|-------------------------|------------------------------------------|--------------------------------------|
| Úpravy Zobrazit Nástroje Klip<br>Soubor                                                                               | Přehrát<br>Nápověda                                                                                  |                                                  |                            |                                     |                         |                                          |                                      |
| $\odot$<br>☞<br>日                                                                                                    | <b>B</b> Úlohy<br><b>C</b> Kolekce                                                                   | Přechody videa                                   |                            | v ま 門 田·                            |                         |                                          |                                      |
| Filmové úlohy                                                                                                    | Přechody videa<br>×                                                                                  | Přetáhněte přechod mezi dva klipy na časové ose. |                            |                                     |                         |                                          |                                      |
| $\odot$<br>1. Digitalizovat video                                                                                     | $\triangle$                                                                                          |                                                  |                            |                                     |                         | $\hat{\phantom{a}}$                      |                                      |
| Digitalizovat z videozařízení<br>Import videa<br>Import obrázků<br>Import zvuku nebo hudby                            |                                                                                                    |                                                  |                            |                                     |                         |                                          |                                      |
| $\odot$<br>2. Sestříhat film                                                                                          | Klíčová dírka                                                                                        | Klikatě rozdělit svisle                          | Klikatě rozdělit vodorovně | Kosočtverec do středu a k<br>okraji | Kosočtverec k okrati    |                                          |                                      |
| Zobrazit kolekce<br>Zobrazit efekty videa<br>Zobrazit přechody videa<br>Vytvořit titulky<br>Vytvořit automatický film |                                                                                                    |                                                  |                            |                                     |                         |                                          |                                      |
| $\odot$<br>3. Dokončit film                                                                                           |                                                                                                    |                                                  |                            |                                     |                         | ⊡                                        |                                      |
| Uložit do počítače<br>Uložit na disk CD<br>Odeslat e-mailem                                                           | Kruh                                                                                                 | Kruhy                                            | Motýlek svisle             | Motýlek vodorovně                   | Obdélník                | π<br>$\bigcirc$ 0000                     | (a, a)<br>(18)                       |
| $\mathbb{E}$ $\mathcal{P}$ a q<br>$(\mathbb{N})$<br>$(\blacktriangleright)$                                           | Zobrazit scénář                                                                                      |                                                  |                            |                                     |                         |                                          |                                      |
| 00.00<br>Video □<br>Přechod                                                                                           | in nrhnin<br>in no 20 no<br>in no sninni<br>Přetažením média na časovou osu lze začít vytvářet film. | in na kanina<br>in nn sninni                     | in in hninn<br>in mihind   | in in 20 no<br>n'n 'sn'nn           | n în 40 no<br>n in Soon | in ne hni nni<br>n n2hrinn<br>በ በ2 ንበ በበ | in ne sninn<br>n n2'40 nn<br>n na sr |
|                                                                                                    |                                                                                                    |                                                  |                            |                                     |                         |                                          |                                      |
| Zvuk                                                                                                    |                                                                                                    |                                                  |                            |                                     |                         |                                          |                                      |
| Zvuk a hudba                                                                                                    |                                                                                                    |                                                  |                            |                                     |                         |                                          |                                      |
| Překryvné titulky<br>$\langle$                                                                                        |                                                                                                    |                                                  |                            |                                     |                         |                                          | $\rightarrow$                        |

**Obrázek 32 - Náhledové okno Windows Movie Makeru, ZDROJ: vlastní**

<span id="page-45-0"></span>

| Kolekce: Tenis 1 (4)<br>Přetáhněte klip na časovou osu. |                                |                                  |                |                |  |
|---------------------------------------------------------|--------------------------------|----------------------------------|----------------|----------------|--|
| <b>N.Y. M. M. W. W. W. M.</b>                           | <b>B. R. R. R. R. R. R. R.</b> | <b><i>B.M.H.M.B.B.M.B.B.</i></b> |                |                |  |
| 4.8.2008 18:17                                          | 4.8.2008 18:19                 | 4.8.2008 18:32                   | 4.8.2008 18:33 | 4.8.2008 18:33 |  |
|                                                         |                                |                                  |                |                |  |
| 4.8.2008 18:35                                          | 4.8.2008 18:42                 | 4.8.2008 18:42                   | 4.8.2008 18:45 | 4.8.2008 18:48 |  |
| <b>***********</b>                                      | .                              | .                                |                |                |  |
| 4.8.2008 18:49                                          | 4.8.2008 18:49                 | 4.8.2008 18:50                   | 4.8.2008 18:50 | 4.8.2008 18:51 |  |
| <b>B B B B B</b>                                        |                                |                                  | nenenen        | <b>.</b>       |  |
| 4.8.2008 18:51                                          | 4.8.2008 18:51                 | 4.8.2008 18:52                   | 4.8.2008 18:54 | 4.8.2008 18:57 |  |

<span id="page-45-1"></span>**Obrázek 33 - Importované video v kolekcích, ZDROJ: vlastní**

| 罪<br>eı<br>$\qquad \qquad \bullet$ | <b>TT</b> Zobrazit scénář                                                                                |                            |                                                                        |
|------------------------------------|----------------------------------------------------------------------------------------------------|----------------------------|------------------------------------------------------------------------|
|                                    | 0.002000<br>0.00, 30, 00<br>0.00(40,00)<br>0:00:10.00                                                    | 0.00, 50, 00<br>0:01:00:00 | 0.01/30.00<br>0.01:50.00<br>0:01:20:00<br>0:01:40.00<br>0.00           |
| Video $\boxdot$                    | 4.8.2008 18:04                                                                                           | 4.8.2008 1                 | 4.8.2008 18:07                                                         |
| Přechod                            |                                                                                                    |                            |                                                                        |
| Zvuk                               | 4.8.2008 18:04<br><del>୲ଊଽୣଌଊୣଽୗଌ୵ୗୄଽଢ଼ୣୗ୵ଽୢୢୢୗଊଊଽୡୗୡଽୡୡଽୗୡ୕ୖୢ୰ଽୗୄୖଢ଼ୖ୶ୡୗୡୗଽଽଽଽୗୡୗ୲ୡଢ଼ଽୠୗୡ୵ଽଌଽୡ୰ଢ଼</del> | 4.8.2008 18:06             | 4.8.2008 18:07<br><del>սիստիկներ մուրիտ կատարարել է որ մեր համար</del> |
| Zvuk a hudba                       |                                                                                                    |                            |                                                                        |
| Překryvné titulky                  |                                                                                                    |                            |                                                                        |
|                                    |                                                                                                    |                            |                                                                        |

**Obrázek 34 - Vybrané scény, ZDROJ: vlastní**

<span id="page-46-1"></span>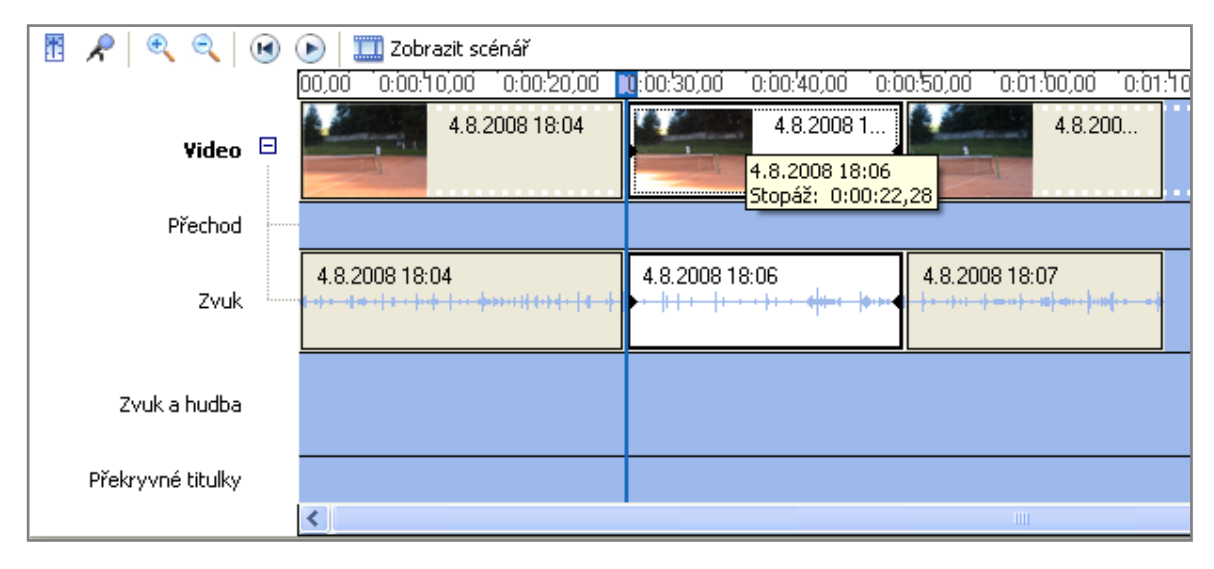

**Obrázek 35 - Sestříhané video s efekty, ZDROJ: vlastní**

### <span id="page-46-2"></span><span id="page-46-0"></span>2.6 **Testování**

Ačkoliv je DVD už hotovo, práce na něm ještě nekončí. Zbývá ještě jedna z nejdůležitějších částí tvorby jakéhokoliv projektu – testování. V tomto případě to znamenalo vypálit zkušební disk přímo v programu DVD Architect a následně ho zkusit přehrát ve stolním DVD přehrávači. Při vypalování po postupu File -> Make DVD -> Burn -> Current Project naskočila tabulka s chybami a plánovanými optimalizačními procesy aplikace (viz obrázek 36). Tu se také vyskytla chyba s jedním tlačítkem, které leželo mimo vymezený prostor. Chyba byla opravena a tak mohlo dojít po stisknutí tlačítka Next a vybrání vypalovací mechaniky k samotnému vypálení.

Po vložení DVD do stolního přehrávače se objevily dvě chyby. Ta závažnější se týkala slideshow fotografií. Po jejím skončení došlo k automatickému ukončení přehrávání DVD. Bylo to způsobeno nenastavenou koncovou akcí v DVD Architectu, což bylo záhy opraveno. Druhou

chybou, která se vyskytla několikrát, byla špatně nastavená akce při stisknutí tlačítka vpřed či vzad. K tomu došlo nepozorností při práci, neboť pohlídat všech zhruba 40 tlačítek na různých místech je úkol nelehký. Testováním se ale chyby objevily a opravily. Po jejich odladění došlo k vypálení finální verze DVD a skončila tak práce v programu SONY DVD Architect.

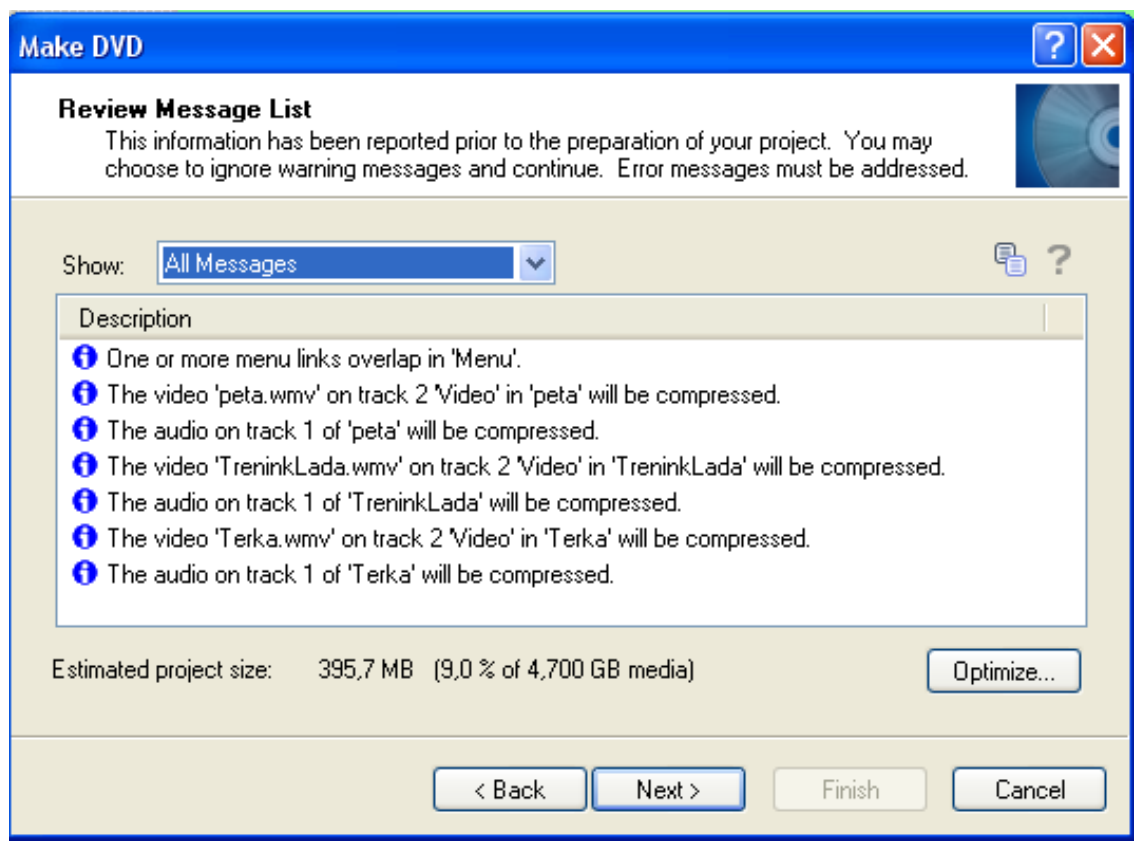

**Obrázek 36 - Dialogové okno s chybami, ZDROJ: vlastní**

# <span id="page-47-1"></span><span id="page-47-0"></span>2.7 **Budoucnost DVD**

Technika jde stále kupředu, DVD ještě ani v plné míře nenahradilo CD a už jsou tu další nástupci DVD. Ty se zatím kvůli pořizovací ceně médií a přehrávačů tolik neprosadily, ale díky vyšší kapacitě jim patří patrně blízká budoucnost.

Konkrétně jde o dvě technologie, a to Blue-ray a HD-DVD. Za vznikem Blue-ray stojí firmy Hitachi, LG, Matsushita Pioneer, Philips, Sony a několik dalších. Název je odvozen z barvy laseru a kapacita těchto médií je 15 - 50 GB. Druhou novinkou je HD**-**DVD, který využívá stávající technologii DVD, avšak užívá novější kodek pro komprimování videa MPEG-4. Tím se dosahuje stejné kvality, i když je datový tok nižší (a tím i velikost videa). Tyto disky vyvíjely společnosti Toshiba, NEC a Sanyo. Na počátku roku 2008 však společnost Toshiba vyhlásila ukončení dalšího vývoje i výroby tohoto systému. [1]

V současné době probíhá boj mezi oběma formáty a tak nelze předpovídat, který z nich se na trhu více prosadí. Možná vynikne nějaká třetí možnost, o které se ale pouze jen spekuluje. Je také možné, že za pár let už tato média ani nebudou potřeba. Nastane čas online distribuce a díky vysokorychlostnímu internetu si budeme moci dopřát on-line jakýkoliv obsah, ať už filmy, hudbu či jiná multimédia.

# <span id="page-49-0"></span>**ZÁVĚR**

Tvorba prezentačního DVD není úkol zabírající několik dnů či týdnů. Celá příprava a realizace zabrala několik měsíců. Na konci usilovné systematické práce však stojí Firemní prezentační DVD, které obsahuje několik typů multimediálních prvků a dostatečné množství informací pro případné zájemce o zhlédnutí.

Jako softwarový nástroj pro tvorbu DVD byl vybrán SONY DVD Architect, který se vysoce osvědčil. Zprvu sice dělala problém nepřítomnost české lokalizace programu, ale díky povedené nápovědě se stávala práce v programu stále více přehlednější. Postupem času se přicházelo na nové a nové možnosti programu, které umožnily zinteraktivnit celé DVD.

Cíl byl tedy splněn a multimediální DVD je na světě. Sice ještě nenastal (a pravděpodobně už nenastane) úplný boom DVD disků, ale prozatím mají na trhu svojí stabilní pozici. A právě jim se může poděkovat, neb éru multimediálních médii, přehrávatelných mimo PC, odstartovaly právě ony.

#### <span id="page-50-0"></span>**Použitá literatura:**

- [1] *Wikipedie : Otevřená encyklopedie* [online]. 2008 [cit. 2008-08-0]. Dostupný z WWW: <http://cs.wikipedia.org/wiki/Kompaktn%C3%AD\_disk>.
- [2] BARTOŇ, Martin. *Vypalování CD*. Brno : UNIS Publishing s.r.o., 2000. 88 s. ISBN ISBN 80-86097-54-.
- [3] PECINOVSKÝ, Jan. *Vypalujeme DVD na počítači : rady a postupy*. [s.l.] : Grada Publishing a.s., 2004. 104 s.
- [4] *SONY CREATIVE SOFTWARE* [online]. 2008 [cit. 2008-08-0]. Dostupný z WWW: <http://www.sonycreativesoftware.com/>.
- [5] *DVD-Disc Video Workshop* [online]. 2008 [cit. 2008-08-11]. Dostupný z WWW: <http://stream.uen.org/medsol/dvd/pages/dvd\_format\_DVDvsCD.html>.
- [6] *Wikipedie : Otevřená encyklopedie* [online]. 2008 [cit. 2008-08-0]. Dostupný z WWW: < http://cs.wikipedia.org/wiki/DVD>.
- [7] *Telefon.unas.cz : Hardware PC* [online]. 2003 [cit. 2008-08-21]. Dostupný z WWW: <http://telefon.unas.cz/pc/pc9.htm>.
- [8] *DVD Architect Studio : Quick Start Manual*. [s.l.] : [s.n.], 2008. 68 s. Dostupný z WWW: <http://www.sonycreativesoftware.com/download/manuals/dvdastudio>.
- [9] *Download CHIP.eu* [online]. 2008 [cit. 2008-08-14]. Dostupný z WWW: <http://download.chip.eu/cz/DVD-lab-PRO-2.30\_112955.html>.
- [10] *ERPEA : multimedia shop* [online]. 2008 [cit. 2008-08-11]. Dostupný z WWW: <http://www.erpea.cz/index.php?main\_page=news\_article&article\_id=8>.
- [11] *Euro-obchod* [online]. 2008 [cit. 2008-08-12]. Dostupný z WWW: <http://www.euroobchod.cz/adobe-encore-dvd-15-ie-win-upgrade/d-70002/>.
- [12] *Patro : co jinde nemají* [online]. 2008 [cit. 2008-09-12]. Dostupný z WWW: <http://www.patro.cz/list.php/022.grp>.

# <span id="page-51-0"></span>Seznam obrázků

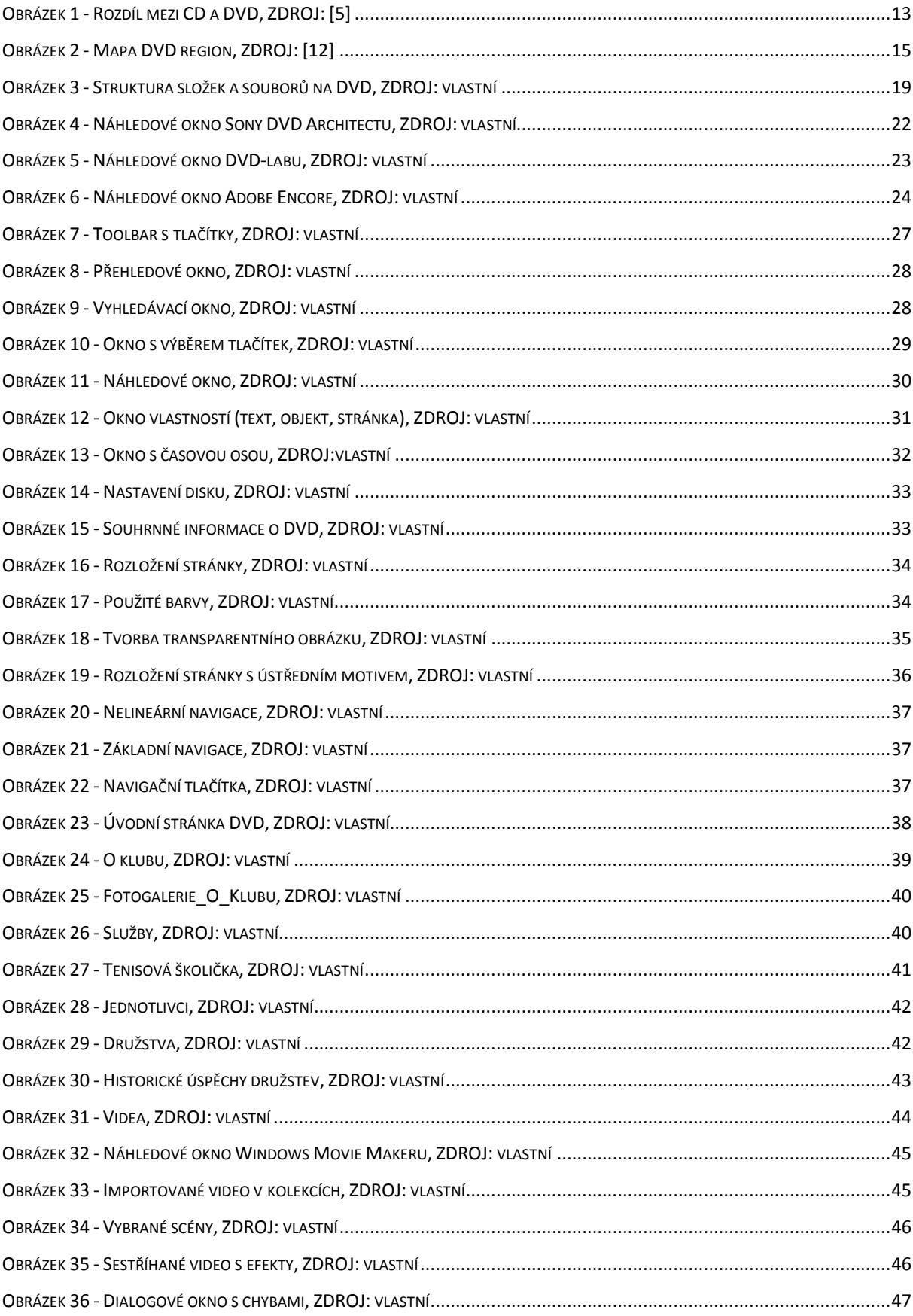

# <span id="page-52-0"></span>**Seznam tabulek**

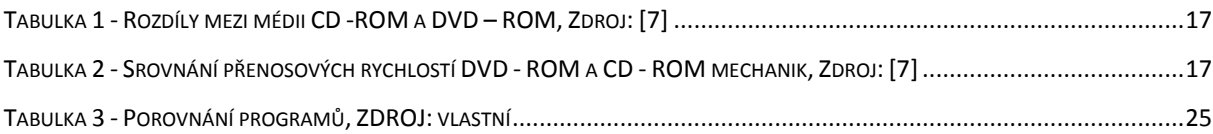

#### <span id="page-53-0"></span>**Seznam zkratek**

- PNG grafický soubor vhodný pro prezentaci na internetových stránkách
- BMP soubor s bitmapovou grafikou
- JPG grafický soubor vhodný pro prezentování obrázků na internetu
- GIF grafický soubor vhodný především pro loga
- AVI nekomprimovaný video soubor
- MPEG-2 komprimovaný video soubor
- MPEG-4 komprimovaný video soubor
- RGB aditivní způsob míchání barev, kdy výsledná barva vzniká kombinací červené, zelené a modré
- DVD optický disk určený pro ukládání digitálních dat, zejména filmů
- CD optický disk určený pro ukládání digitálních dat
- MP3 komprimovaný audio soubor
- WMA- audio soubor Windows Media Audio
- WAV nekomprimovaný audio soubor
- AAC komprimovaný audio soubor

# <span id="page-54-0"></span>**Přílohy**

Firemní prezentační DVD – Tenisový klub Hlinsko